# Design

 T8 **200310548** 이정우 **200911364** 곽수미  **200911372** 김민하 **200911373** 김바울 목차

D

- ▶ 2141 Design Real Use Case
- ▶ 2142 Define Reports, UI, and Storyboards
- ▶ 2143 Refine System Architecture
- ▶ 2144 Define Interaction Diagrams
- ▶ 2145 Define Design Class Diagrams
- ▶ 2146 Define Database Schema

- 사용자 인증

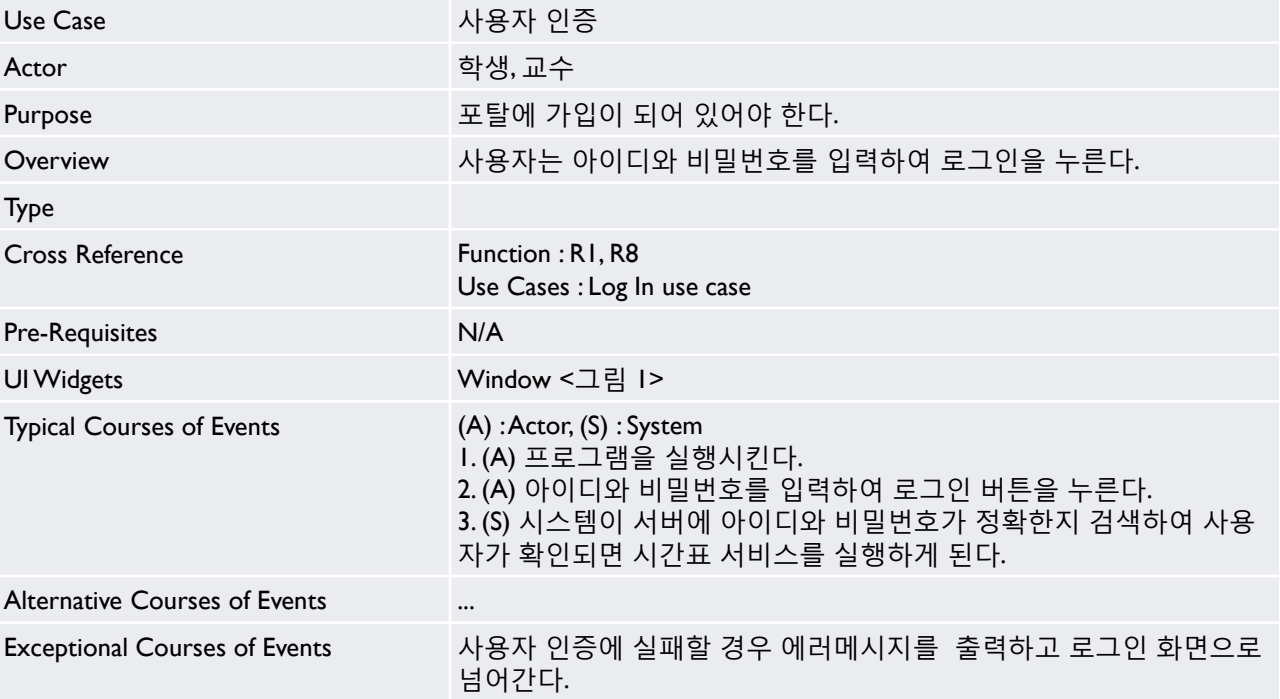

- join(회원 가입)

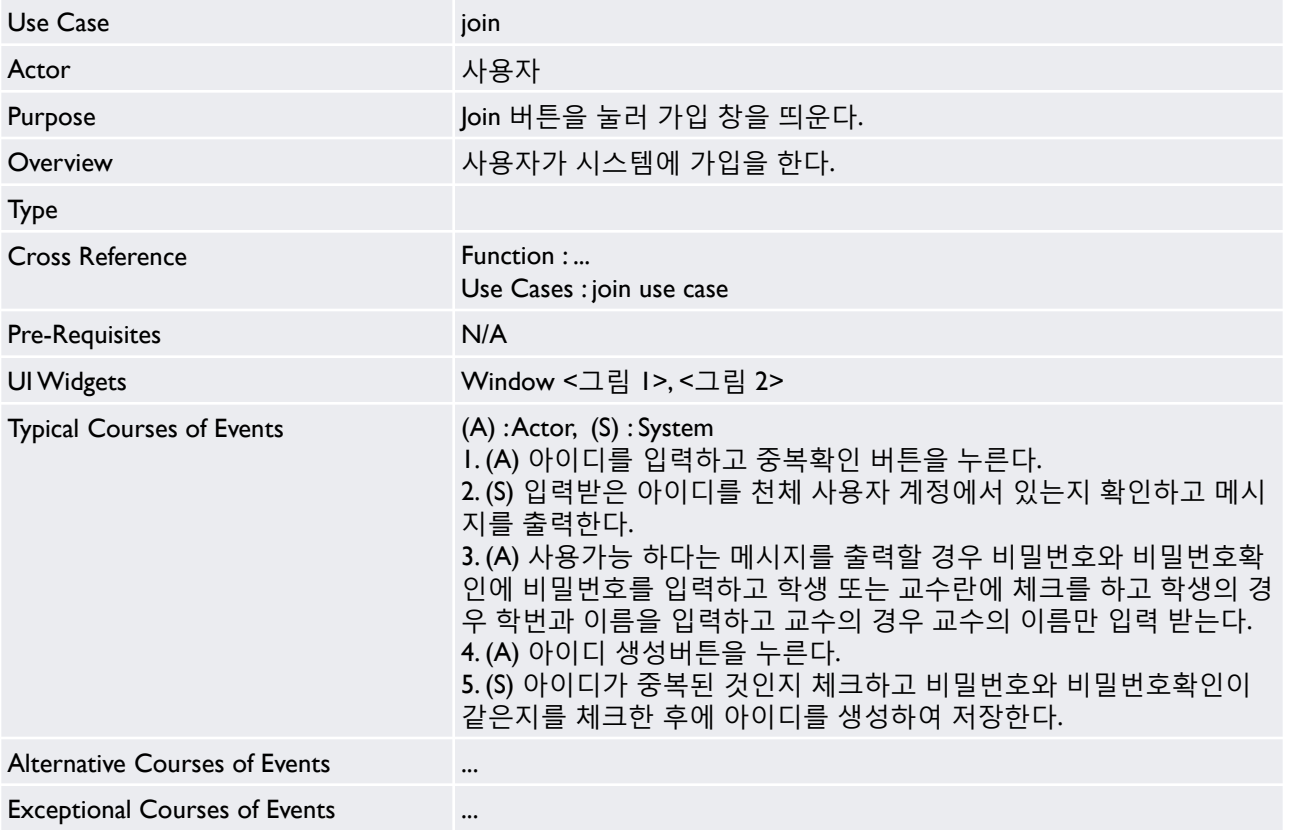

- 강의 조회

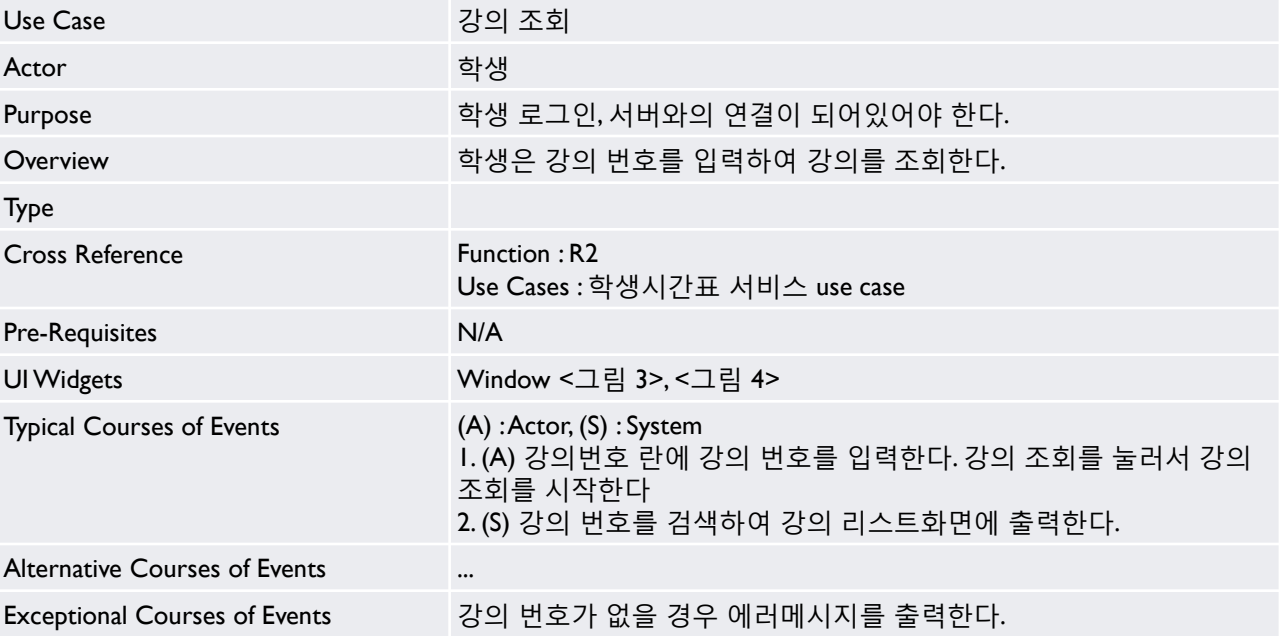

- 강의 저장

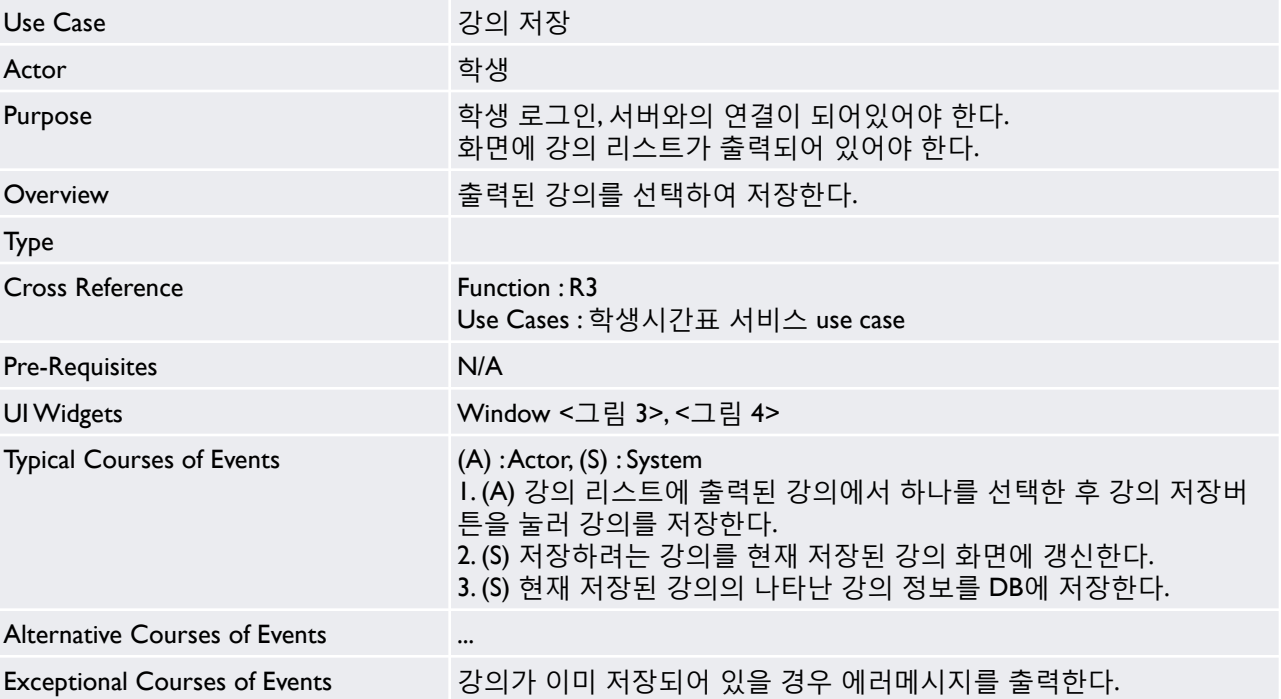

- 강의 삭제

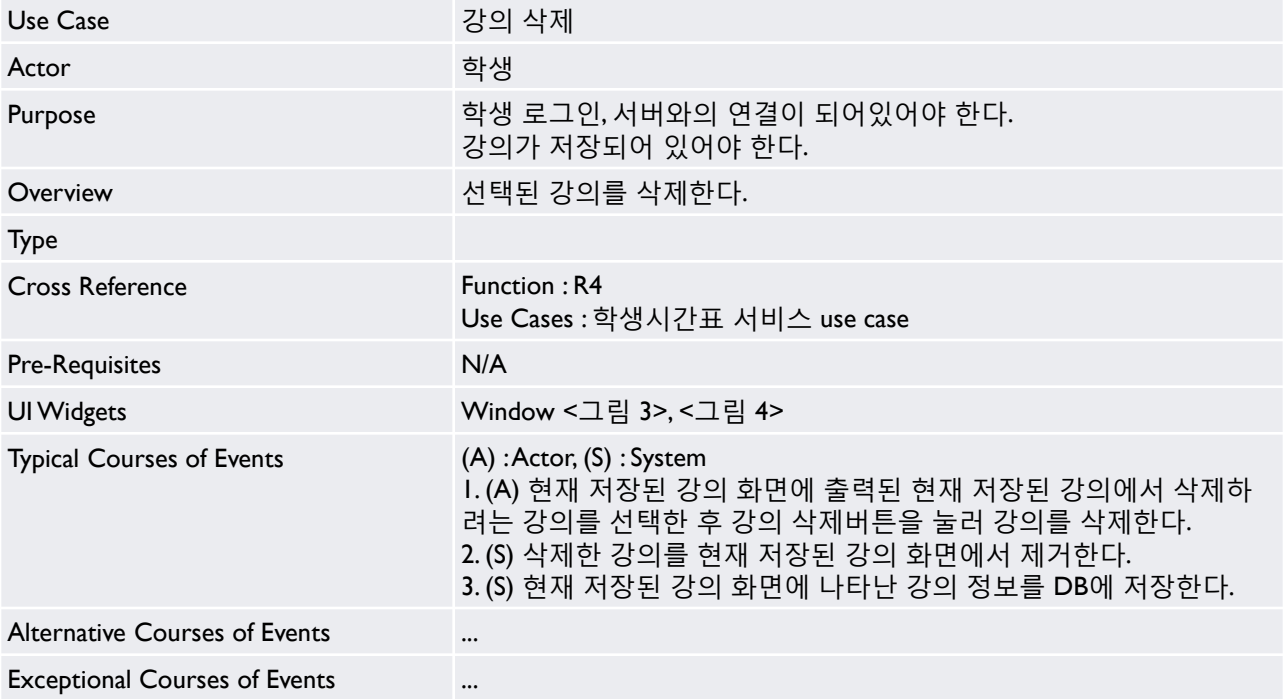

#### - 시갂표 출력

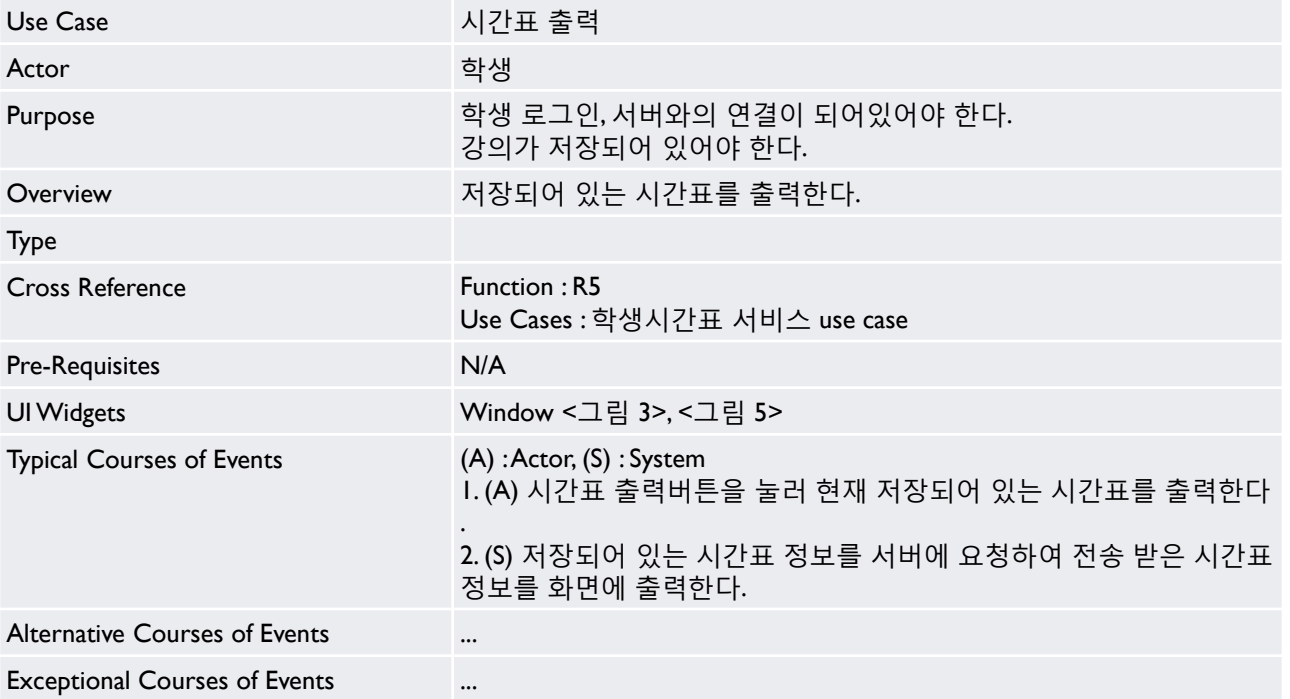

- 친구 찾기

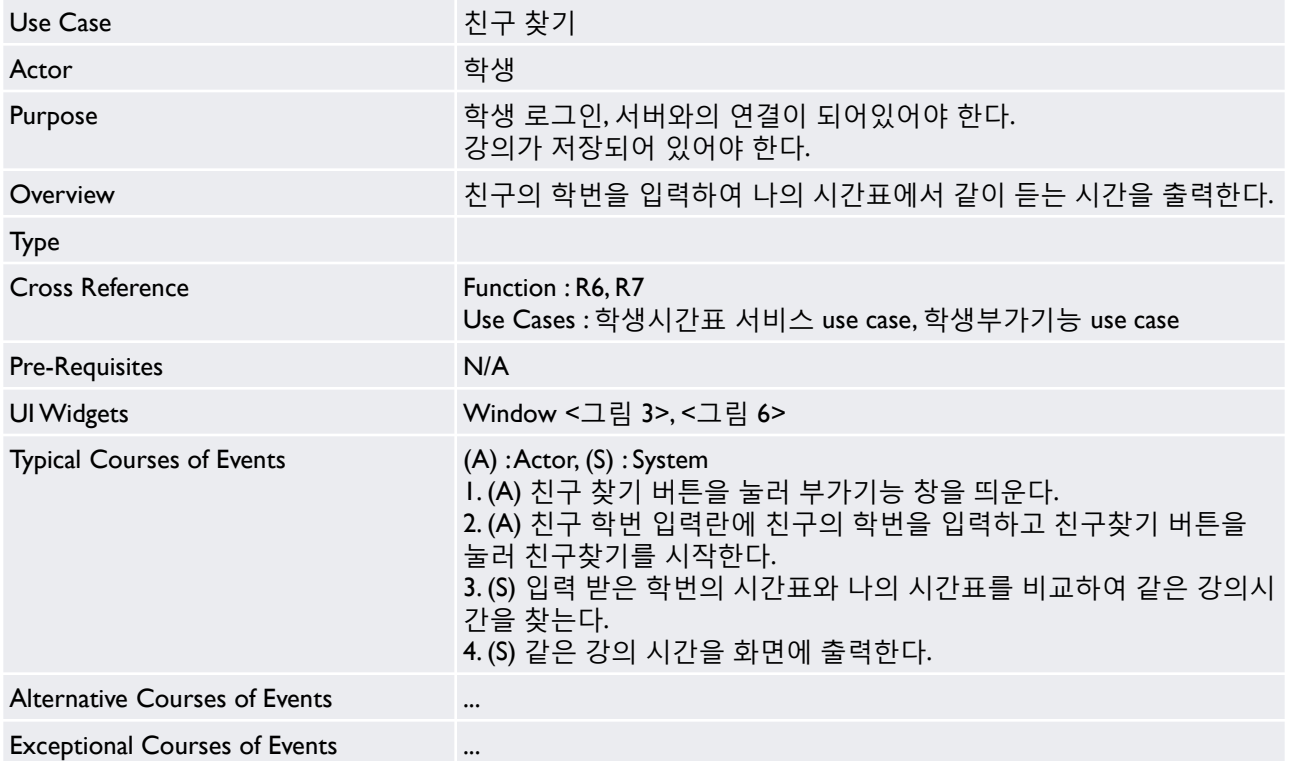

- 강의 시갂 조회

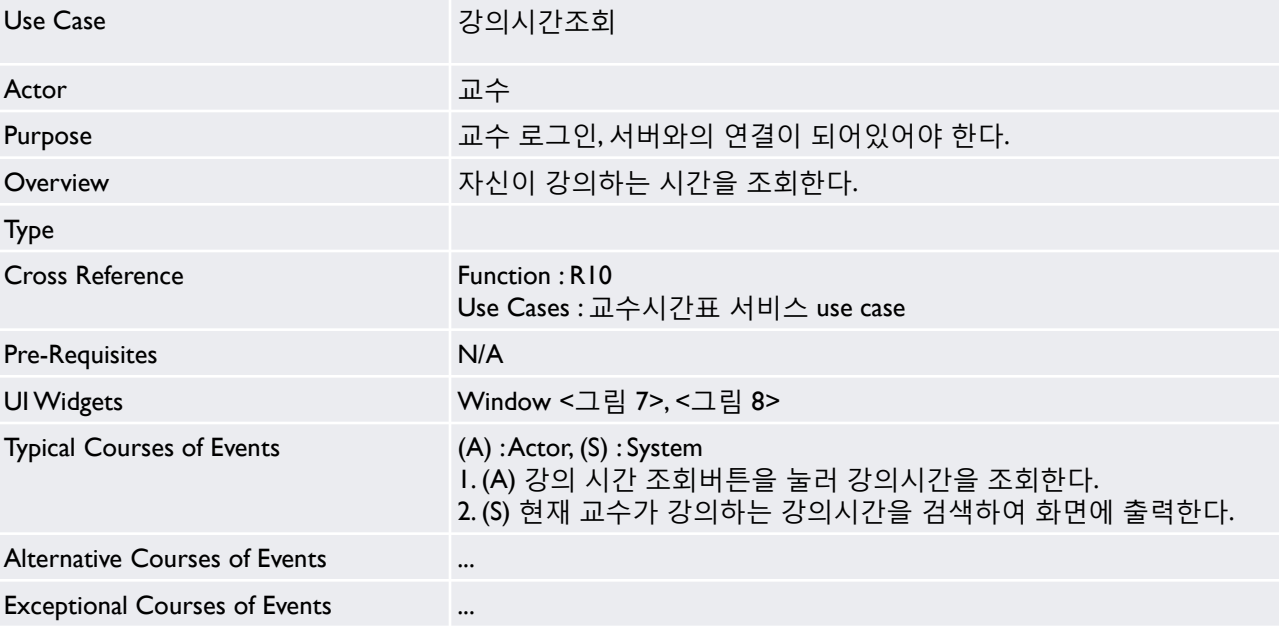

- 학생 조회

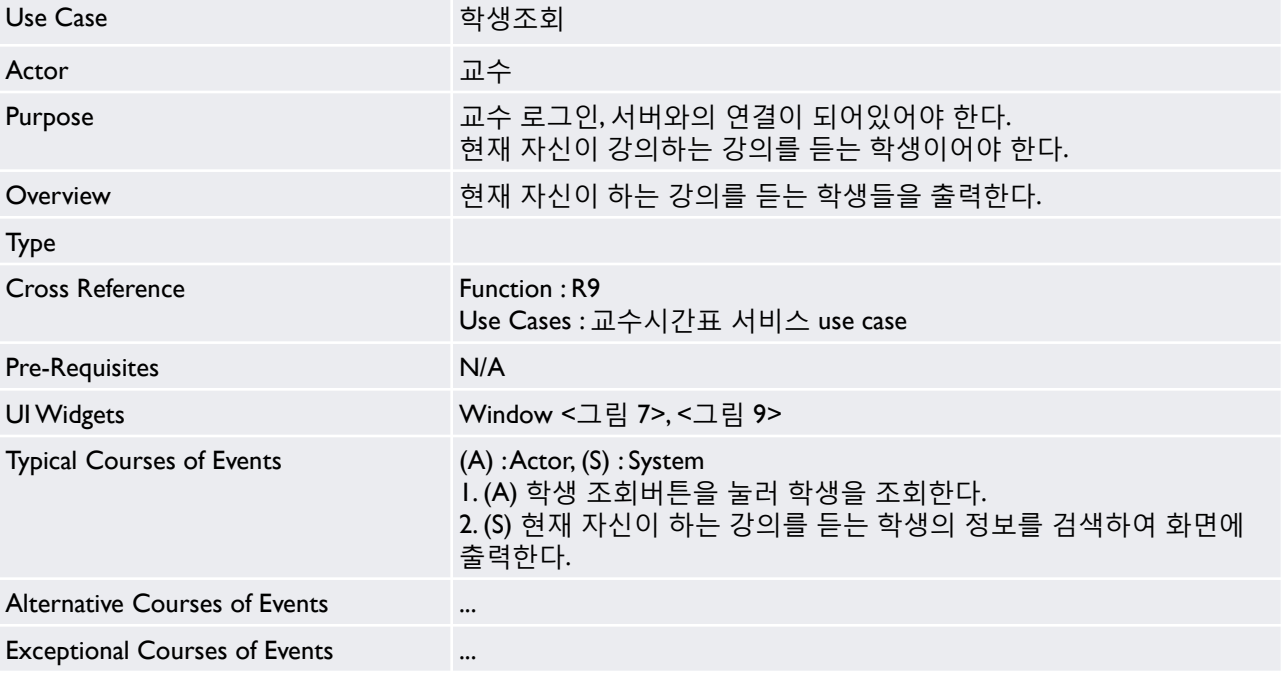

- 시갂표 조회

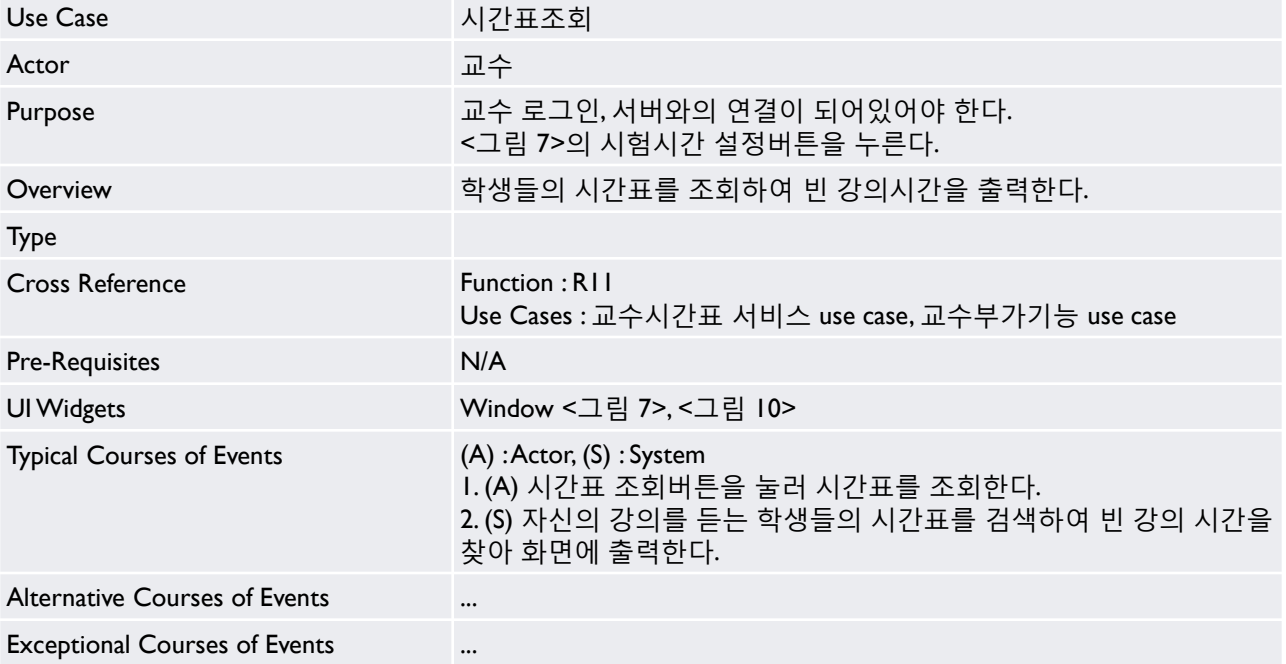

- 시험 시갂 입력

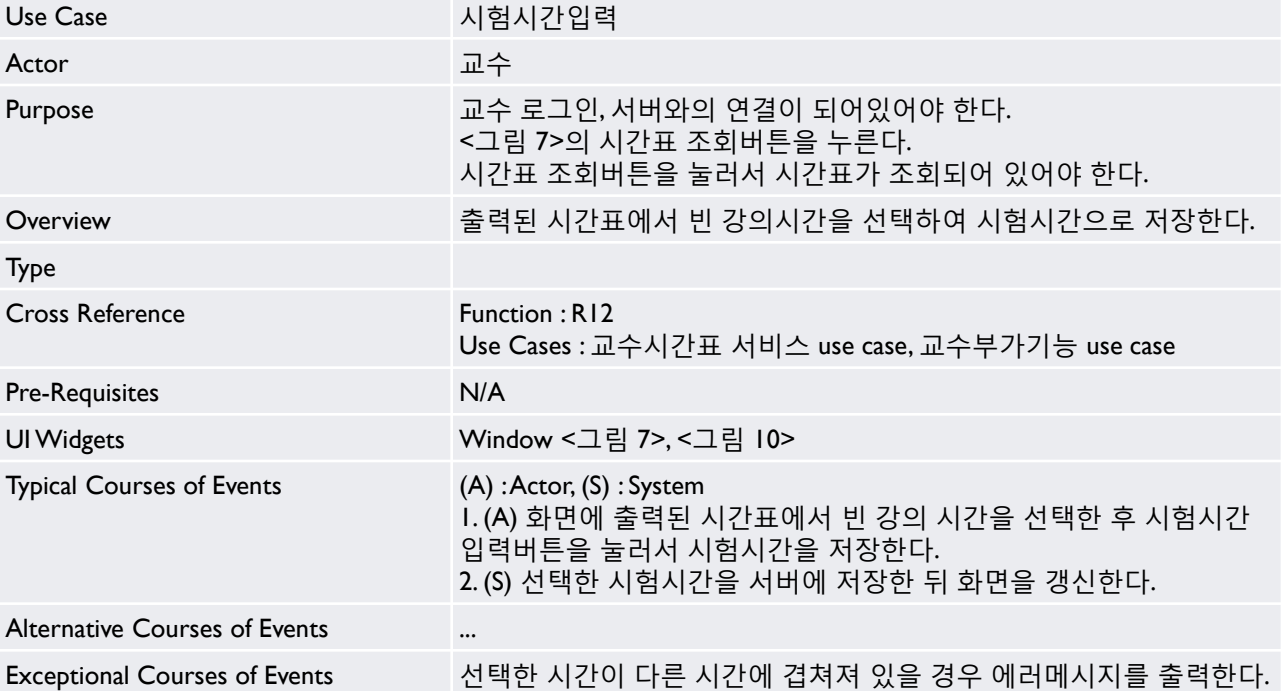

- 시험 시갂 삭제

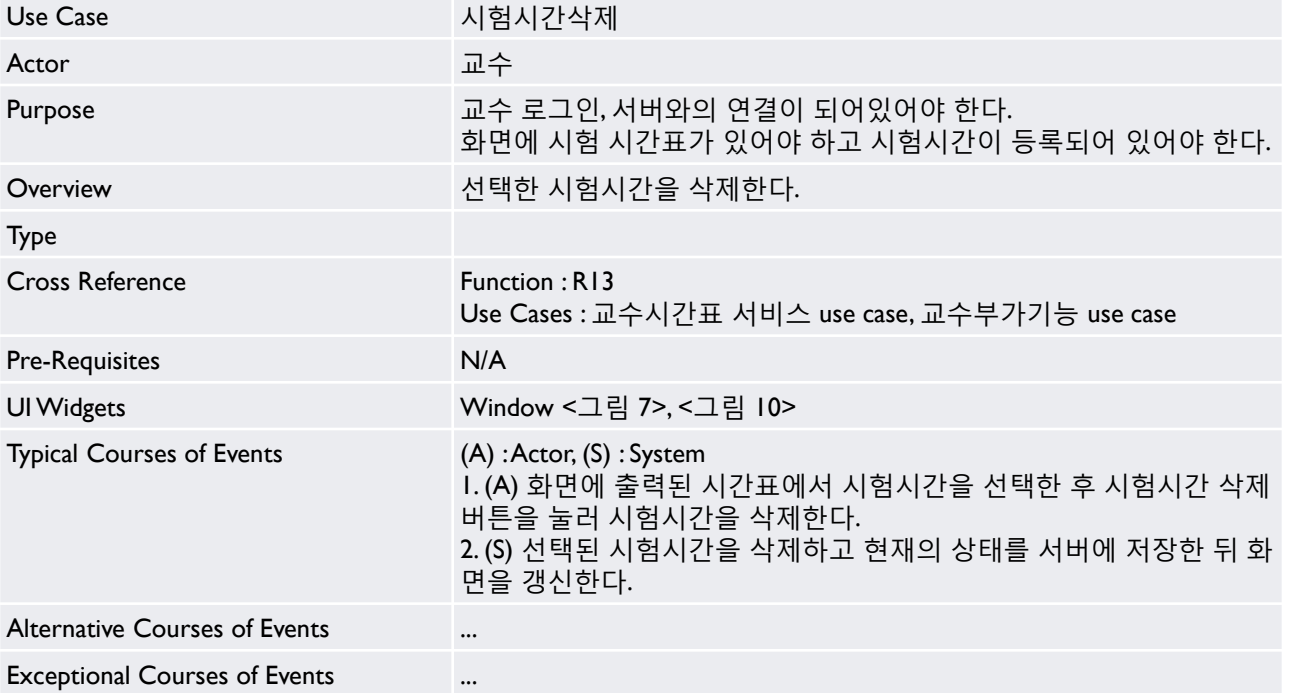

- 젂단계

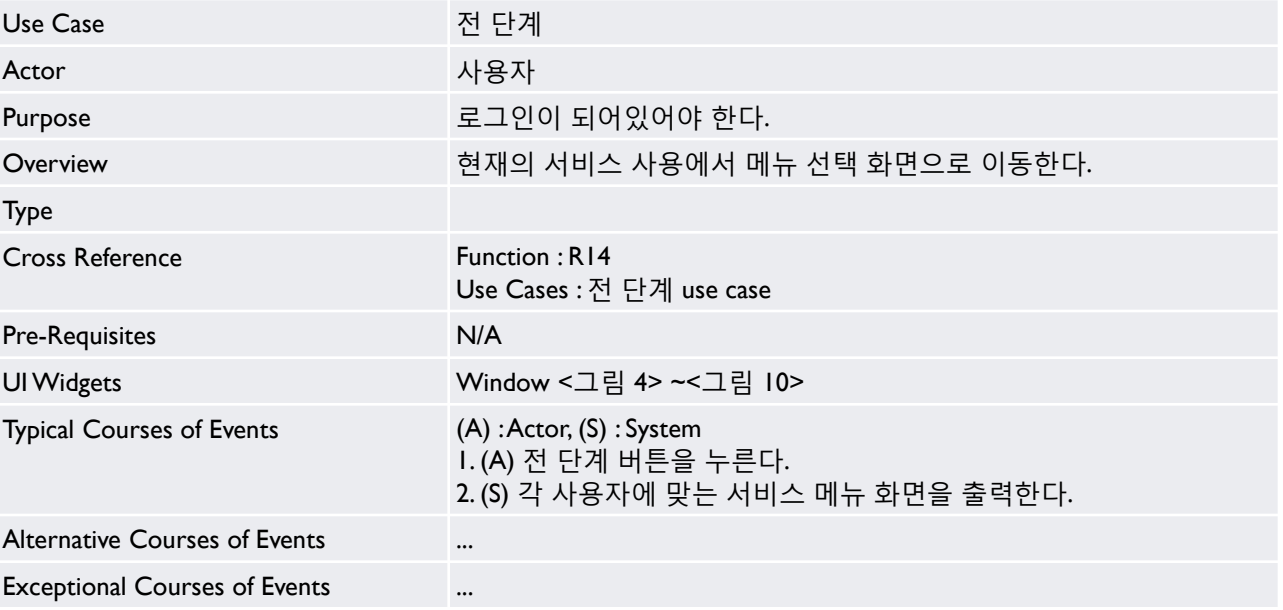

- 로그아웃

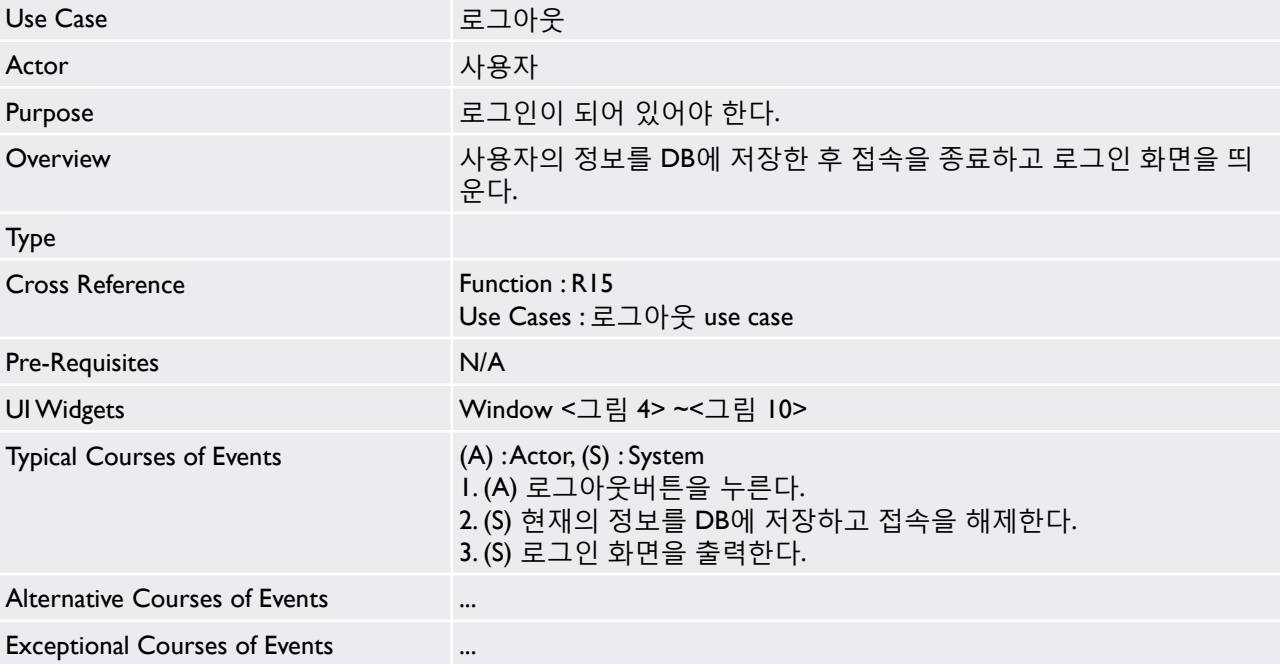

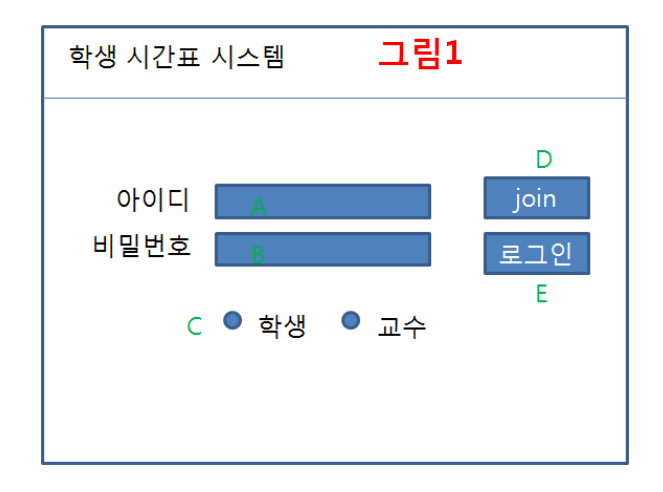

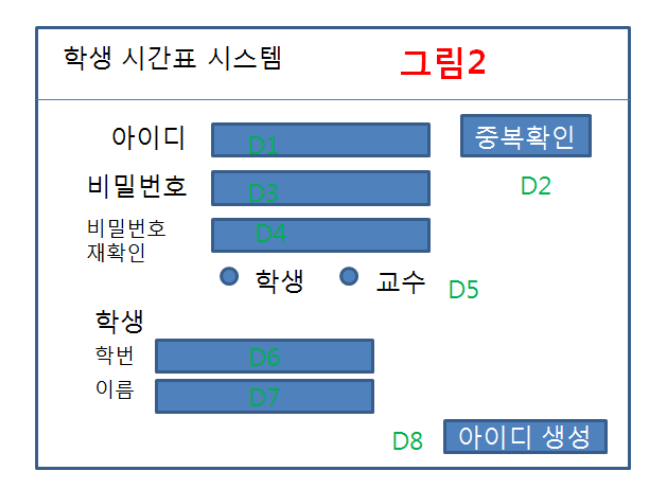

#### <그림 1> 젂체 프로그램 초기화면

1. 사용자가 이미 account가 있는 경우,

A에 사용자의 id, B에는 password를 입력하고 사용자가 학생과 교수 중에 선택하고 로그인핚다.

2. Account가 없는 경우 경우에는 D를 클릭해 새 계정을 만든 다.

#### <그림 2> 회원가입

사용자는 D1에 새로운 아이디를 적은 후, D2를 클릭하여 중 복확인을 핚다. 이 때, 다른 사용자의 아이디와 같을 경우 새 로운 아이디를 만들라는 화면 창을 띄운다. 중복확인을 통하여 사용핛 수 있는 아이디일 경우에는, D3에 비밀번호를 지정핚 후, D4에 재확인을 위해 다시 핚 번 적는 다. 학생이냐 교수이냐에 따라 D5에 체크핚다.

학생일 경우, D6에는 학번을, D7에는 이름을 적은 후, D8을 클릭하여 가입을 마친다.

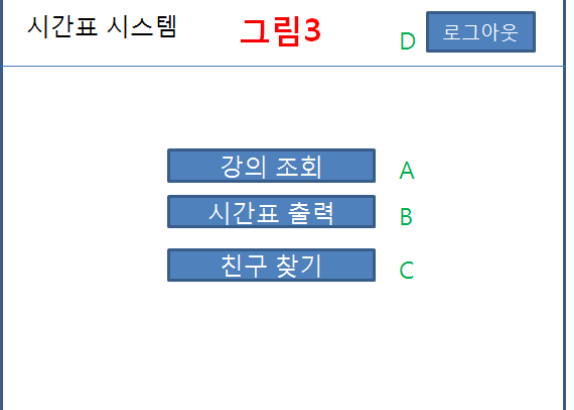

▶ 학생으로 가입 또는 로그인을 하면 <그림 3>과 같은 창이 뜬다.

▶ 사용자는 A를 클릭하여 강의 조회, B를 클릭하여 시간표 출력,

▶ 이 프로그램을 종료하기 위해서는 D를 클릭하여 로그아웃 한다.

<그림 3>학생 시갂표 시스템 – 초기화면

C를 클릭하여 친구 찾기 기능을 실행핛 수 있다.

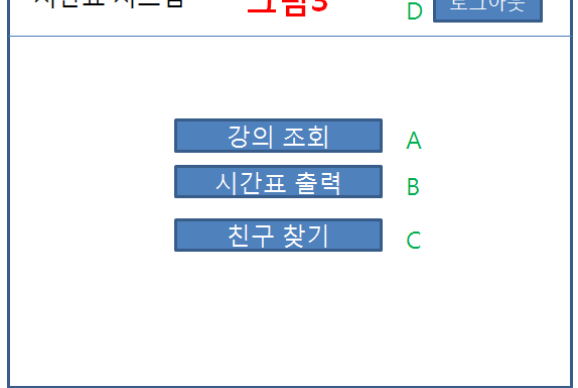

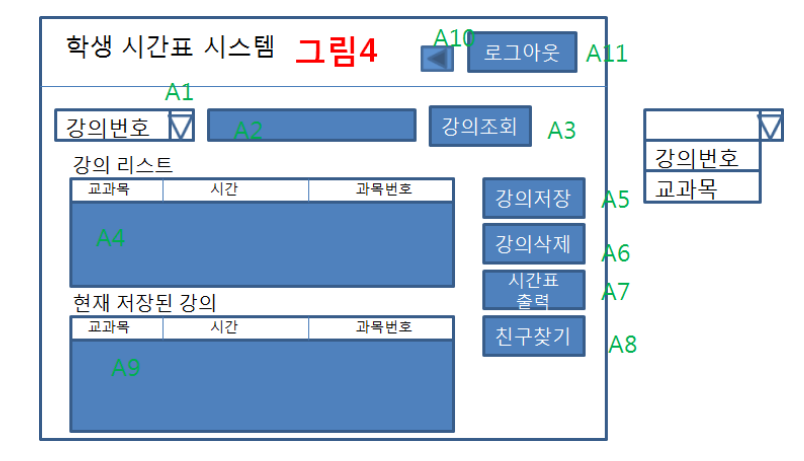

#### <그림 4> 학생 시갂표 시스템 - 강의 조회

- ▶ <그림 3>에서 A(강의 조회)를 클릭했을 경우, <그림 4>와 같은 창이 뜬다.AI의 화살표를 클릭하면, 오른쪽과 같이 '강 의번호', '교과목' 이라는 2개의 리스트가 나타나는데, 사용자의 편의에 맞게 선택핚다. A2에는 사용자의 선택이 '강의 번호'일 경우에는 해당 강의의 번호를, '교과목'일 경우에는 해당 강의의 이름을 적은 후, A3을 클릭핚다. 그러면, A4에 해당 강의의 내역이 나타난다.
- ▶ 사용자가 A5를 클릭하여 A4에 나타나있는 과목을 저장할 경우, 사용자의 데이터베이스에 저장되며 A9에 나타난다. 또핚, A6을 클릭하면 해당 과목이 삭제되면서 데이터베이스와 A9에서도 지워진다. 이때 정말로 지울 것인지를 묻는 경고문을 띄운다.
- ▶ A7을 클릭하여 시가표를 출력하거나 A8을 클릭하여 친구 찾기 기능을 실행할 수 있다.
- A10을 클릭하면 젂 단계로, A11을 클릭하면 로그아웃 되어 프로그램을 마친다.

#### <그림 5>와 같은 창이 뜬다. B2를 클릭하면 사용자의 데이터베이스에서 불러온 시갂표의 내 용이 B1에 나타난다.

<그림 5> 학생 시갂표 시스템 - 시갂표 출력 ▶ <그림 3>에서 B(시간표 출력)를 클릭하거나 <그림 4>에서 A7(시간표 출력)을 클릭했을 경우,

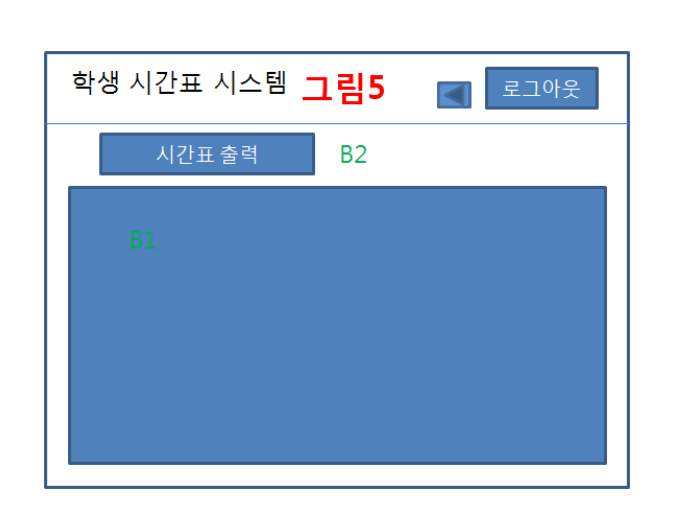

#### **2142 Define Reports, UI, and Storyboards**

▶ <그림 3>에서 C(친구 찾기)를 클릭하거나 <그림 4>에서 A8(친구 찾기)을 클릭했을 경우, <그 림 6>과 같은 창이 뜬다. C1에 친구의 학번을 입력핚 후, C2를 클릭하면 C3에는 사용자와 같은 시갂에 같은 수업을 듣는 친구의 이름과 그 과목의 이름, 강의 시갂이 나타난다.

<그림 6> 부가기능 - 친구 찾기

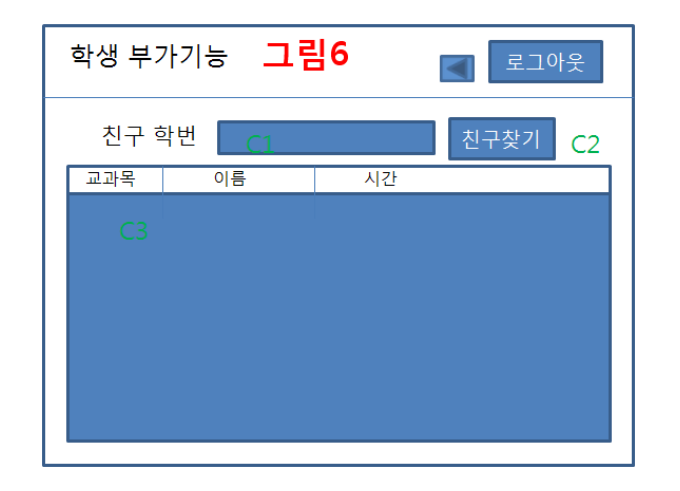

#### **2142 Define Reports, UI, and Storyboards**

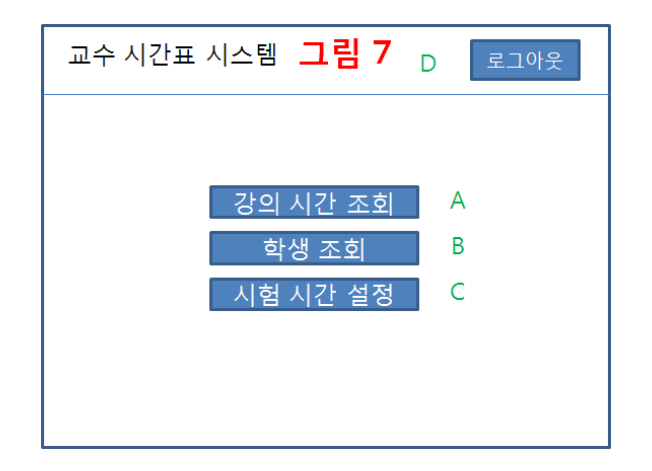

#### <그림 7> 교수 시갂표 시스템 – 초기화면

▶ 교수로 가입 또는 로그인이 끝나면 <그림 7>과 같은 창이 뜬다.A를 클릭하여 강의 시간 조회 기능을, B를 클릭하여 학생 조회 기능을, C를 클릭하여 시험 시갂 설정 기능을 실행핚다.

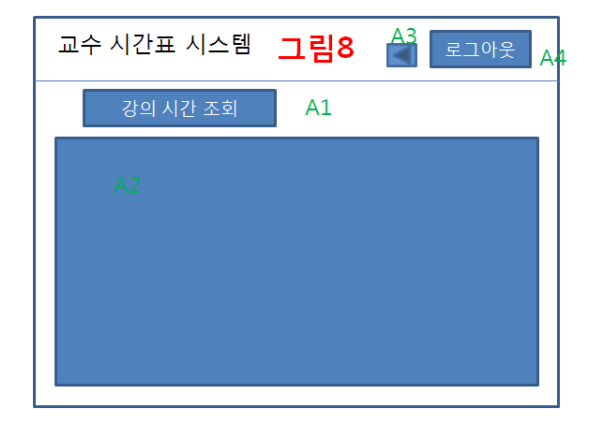

#### <그림 8> 교수 시갂표 시스템 - 강의 시갂 조회

- ▶ 사용자가 <그림 7>에서 A(강의 시간 조회)를 클릭했을 경우, <그림 8>과 같은 창이 뜬다.AI을 클릭하면 데이터베이스에서 읽어와 사용자가 해당하는 강의 시갂이 A2에 나타난다.
- ▶ A3을 클릭하면 전 단계로 이동하며,A4를 클릭하면 로그아웃 할 수 있다.

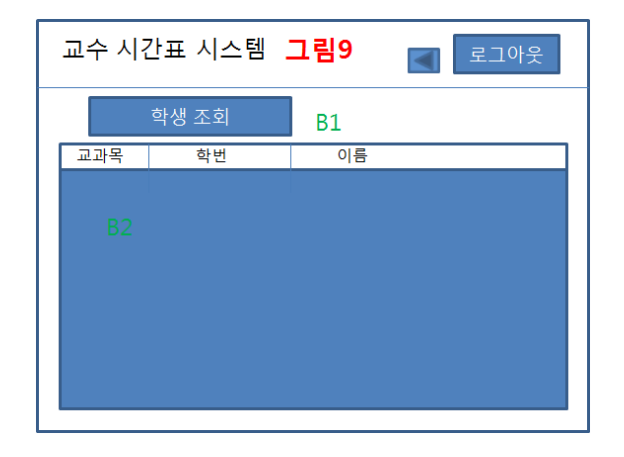

#### <그림 9> 교수 시갂표 시스템 - 학생 조회

▶ 사용자가 <그림 7>에서 B(학생 조회)를 클릭했을 경우, <그림 9>와 같은 창이 뜬다. BI을 클릭 하면, 데이터베이스에서 읽어와 사용자가 강의하는 과목을 듣는 학생들의 정보가 B2에 나타 난다. (과목은 하나 이상)

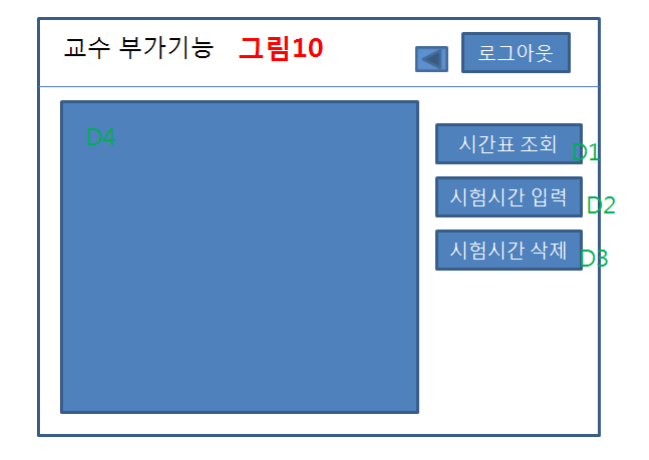

<그림 10> 교수 부가 기능 - 시험 시갂 설정

 사용자가 <그림 7>에서 D(시험 시갂 설정)를 클릭했을 경우, <그림 10>과 같은 창이 뜬다. D1을 클릭하면 사용자의 강의를 듣는 학생들의 시갂표를 조회핛 수 있고, 각 학생들의 시갂표를 비교핚 내용이 D4에 나타난다. D2를 클릭하여 정핚 시험 시갂을 입력하면 데이터베이스에 저장되고 D4 에 그 내용이 나타나며, D4을 클릭하여 정핚 시험 시갂을 삭제핛 경우에는 데이터베이스에서도 삭 제되며 그 내용이 D4에 나타난다. 이때 정말로 지울 것인지를 묻는 경고문을 띄운다.

#### **2143 Refine System Architecture**

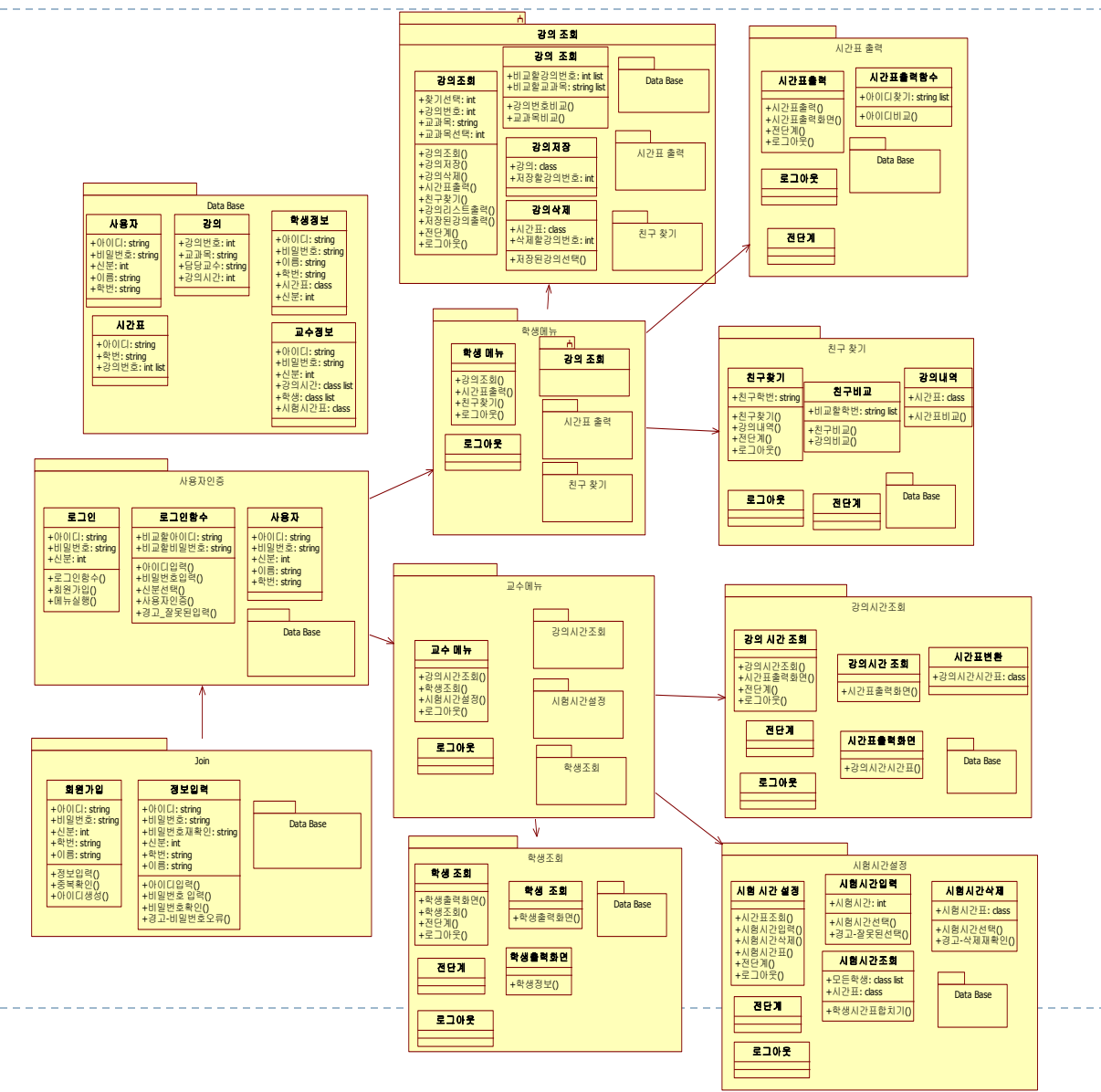

#### **2143 Refine System Architecture**

- ▶ 패키지 다이어그램
- $\mathbf{b}$
- ▶ 패키지 다이어그램의 패키지들로는 Data Base, 사용자인증, Join, 학생메뉴, 강의조회, 시간표출력, 친구 찾기, 교수 메뉴, 강의시갂조회, 시험시갂설정, 학생조회가 있으며 각각의 패키지마다 그림에서 보는 거와 같이 각각의 class 와 함수 또는 같은 패키지들을 포함하고 있습니다.
- ▶ \_ 먼저 시스템을 사용하기 위해서 사용자 인증을 해야 하는데 회원가입이 되어있지 않다면 먼저 회원 가입을 하여야 사용자 인증을 핛 수 있습니다. 사용자 인증 후 사용자의 신분에 따라서 학생메뉴와 교수메뉴로 나눠지게 되는데 먼저 학생메뉴에는 강의조회, 시갂표출력, 친구 찾기의 패키지와 로그아웃 함수가 포함되어있어 여기서의 선택에 따라서 기능을 실행하거나 종료핛 수 있습니다. 강의 조회, 시갂표 출력, 친구 찾기의 기능은 학생메뉴를 통하여야 만이 실행시킬 수 있습니다. 메뉴를 실행하게 되면 메뉴에 따라서 여러 가지 기능이 실행되고 젂 단계라는 함수가 각각의 패키지에 포함되어있는데 이 함수를 통하여 메뉴선택으로 돌아갈 수 있습니다. 교수메뉴에는 강의시갂조 회, 시험시갂설정, 학생조회의 패키지와 로그아웃 함수가 포함되어있어 여기서도 선택에 따라서 기능을 실행하거 나 종료핛 수 있습니다. 강의시갂조회, 시험시갂설정, 학생조회의 기능은 교수메뉴를 통하여야만이 실행시킬 수 있 고 메뉴를 실행하게 되면 각각의 메뉴에 따라서 각각의 기능이 실행되고 여기서도 마찬가지로 포함된 젂 단계 함 수를 실행하므로 교수메뉴선택 화면으로 이동하게 됩니다.

- 로그인

b

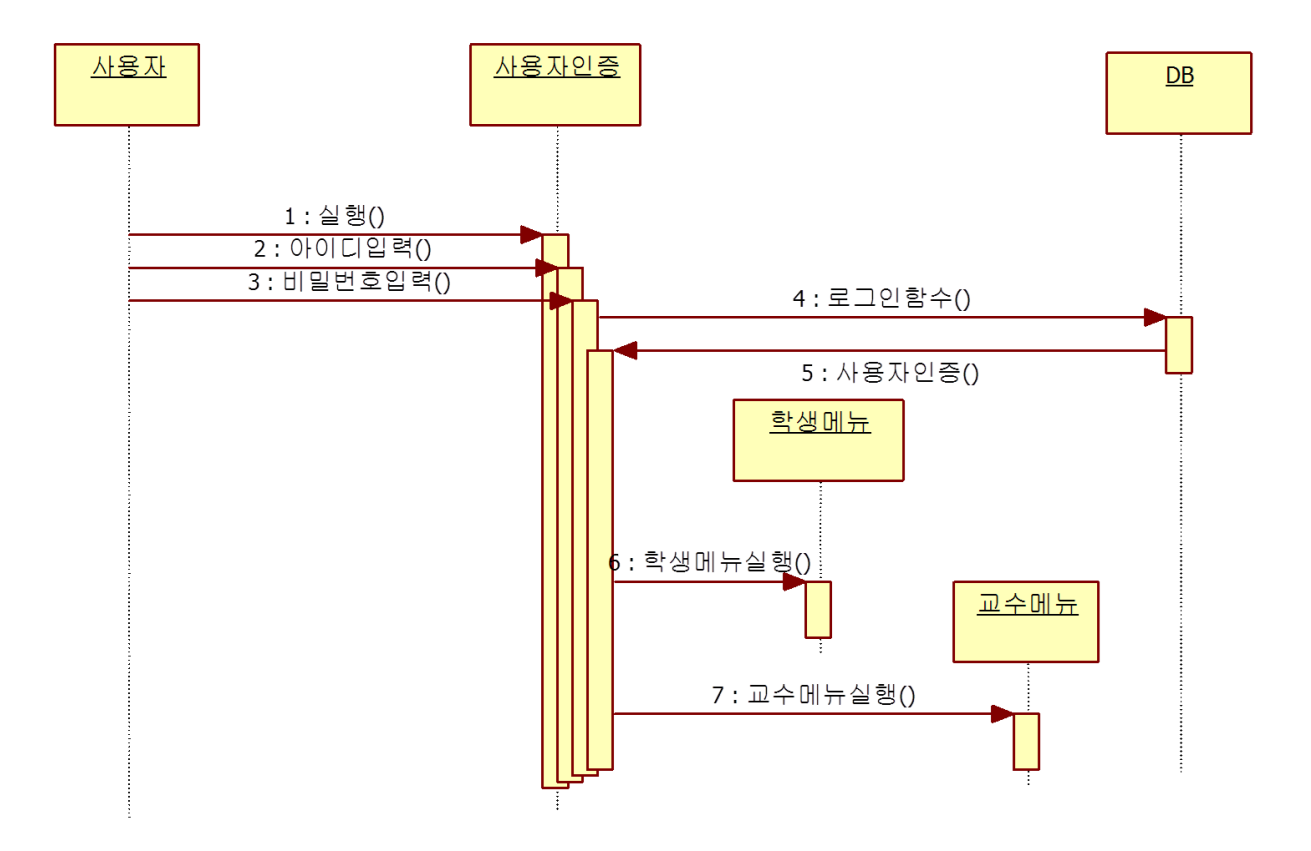

- join

n,

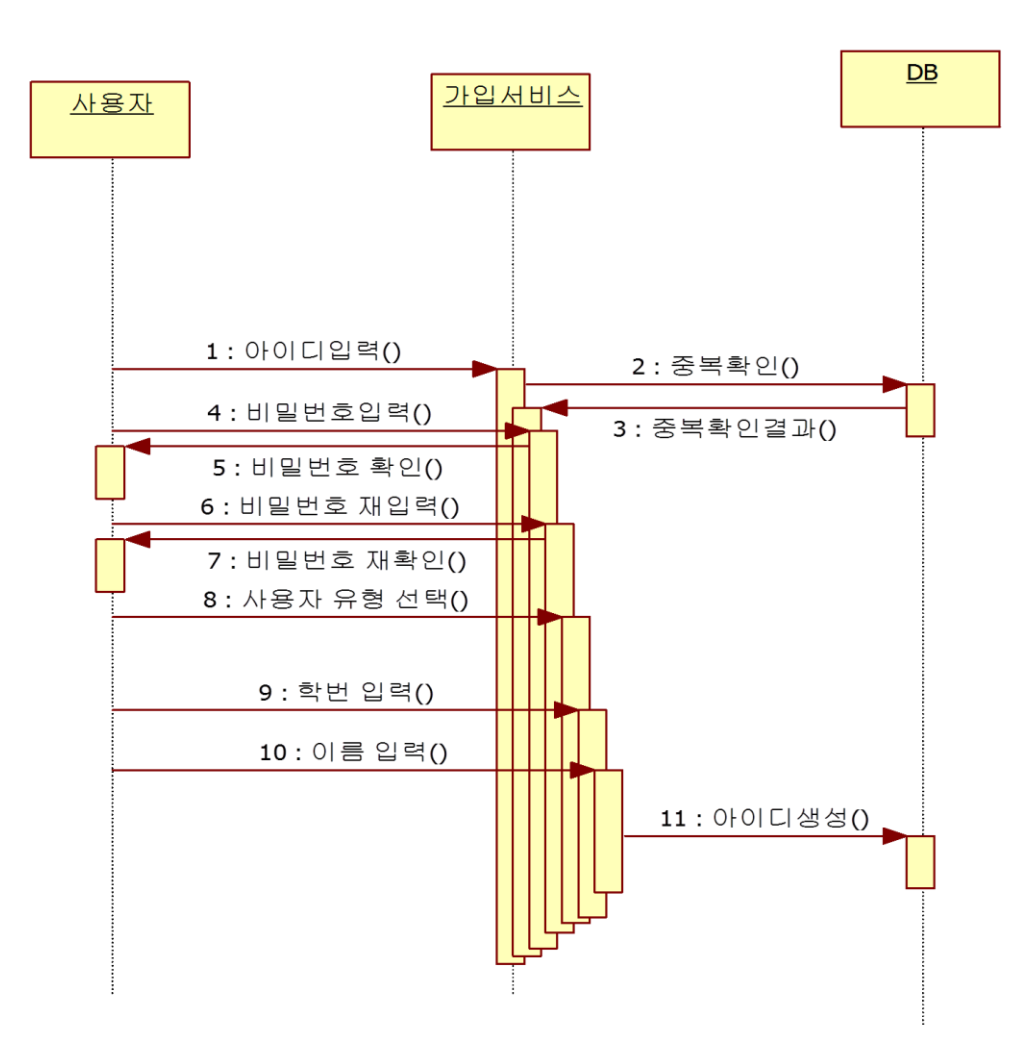

- 학생 메뉴

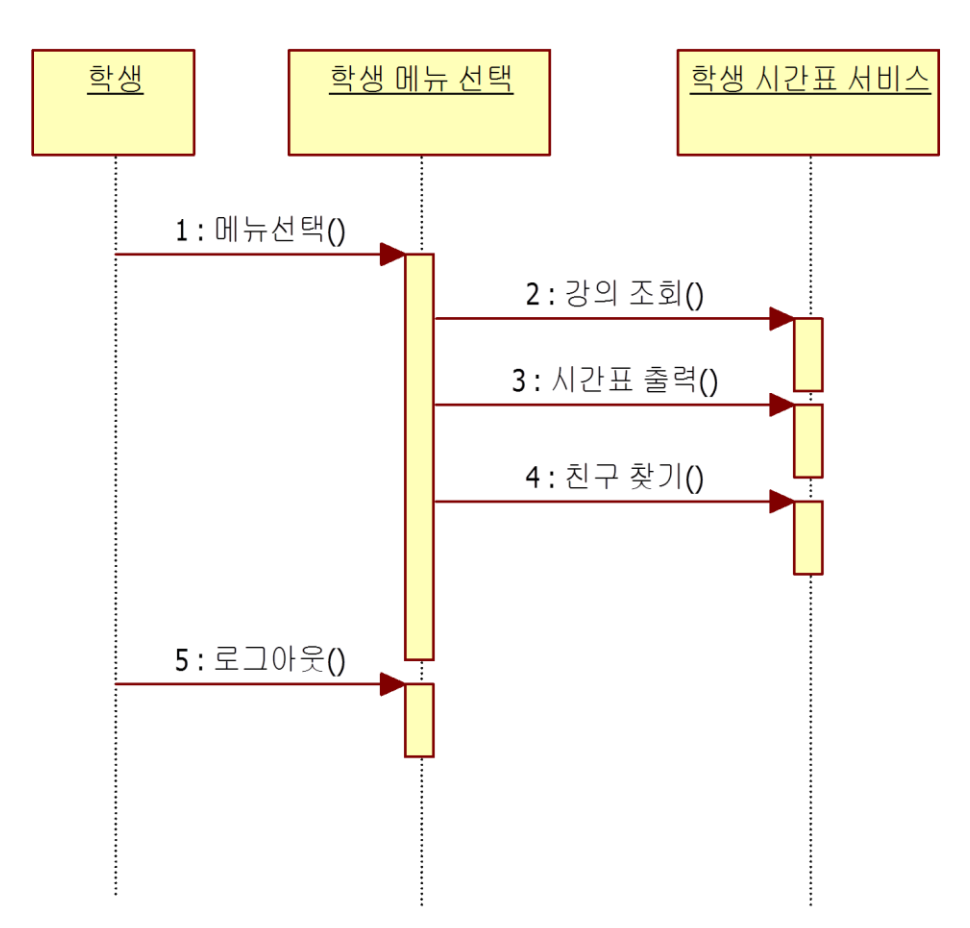

- 교수 메뉴

D

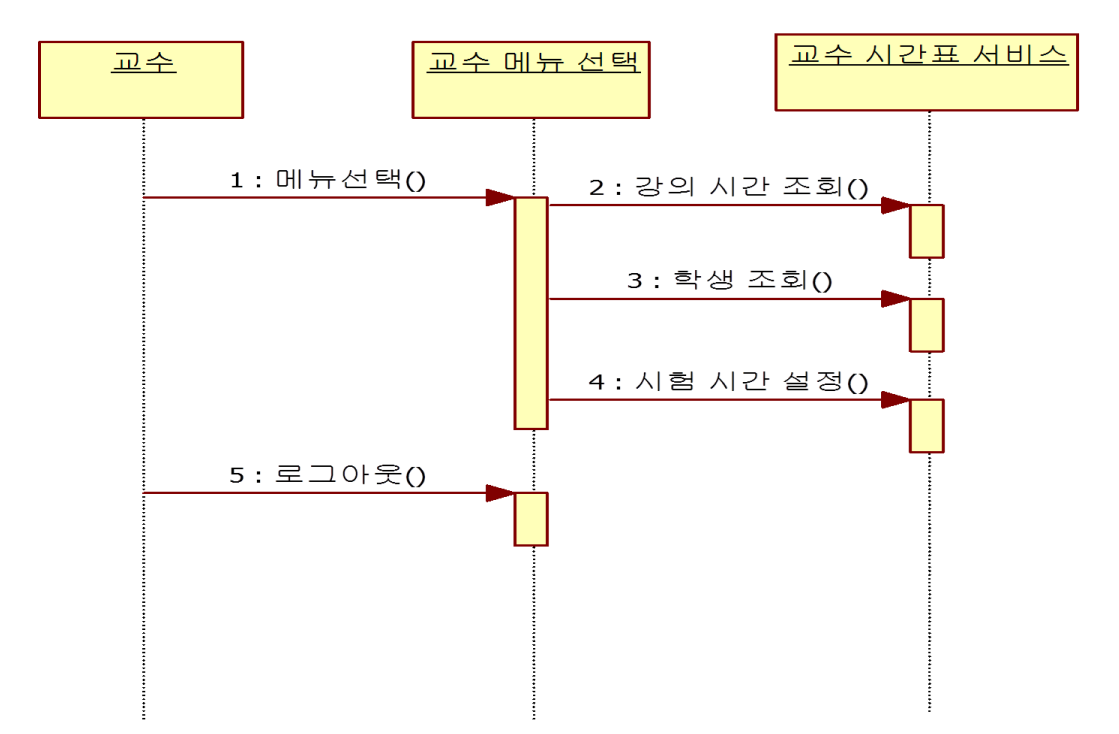

- 강의 시간 조회

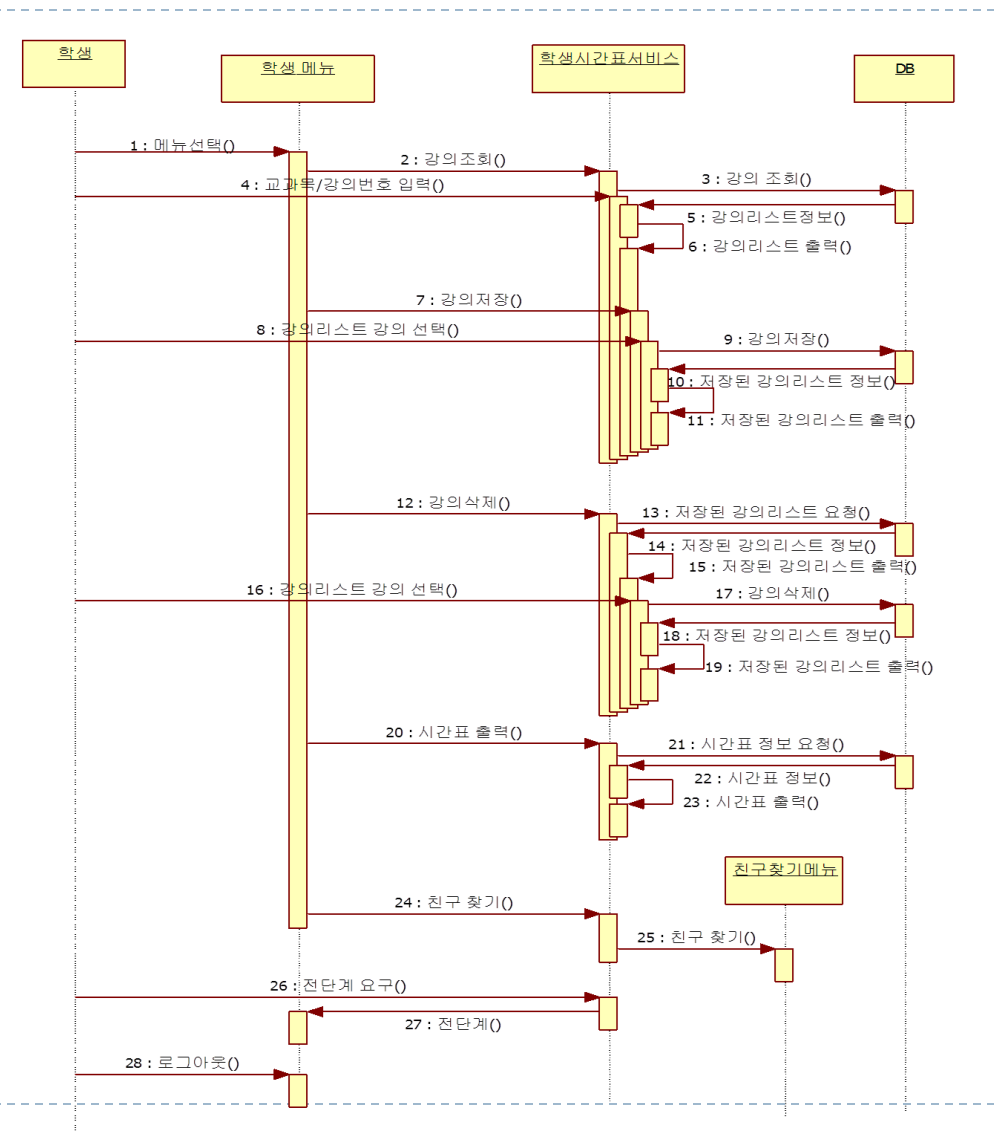

- 시간표 출력

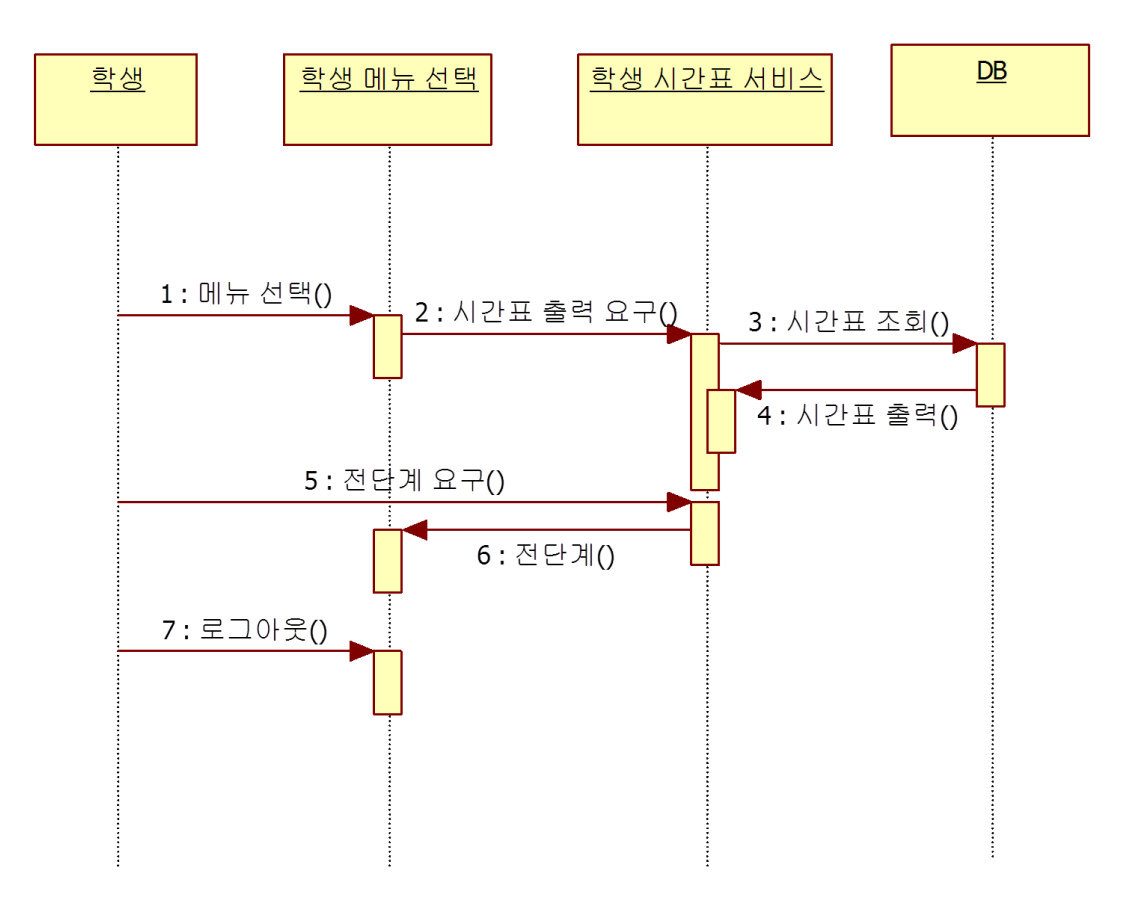

- 친구 찾기

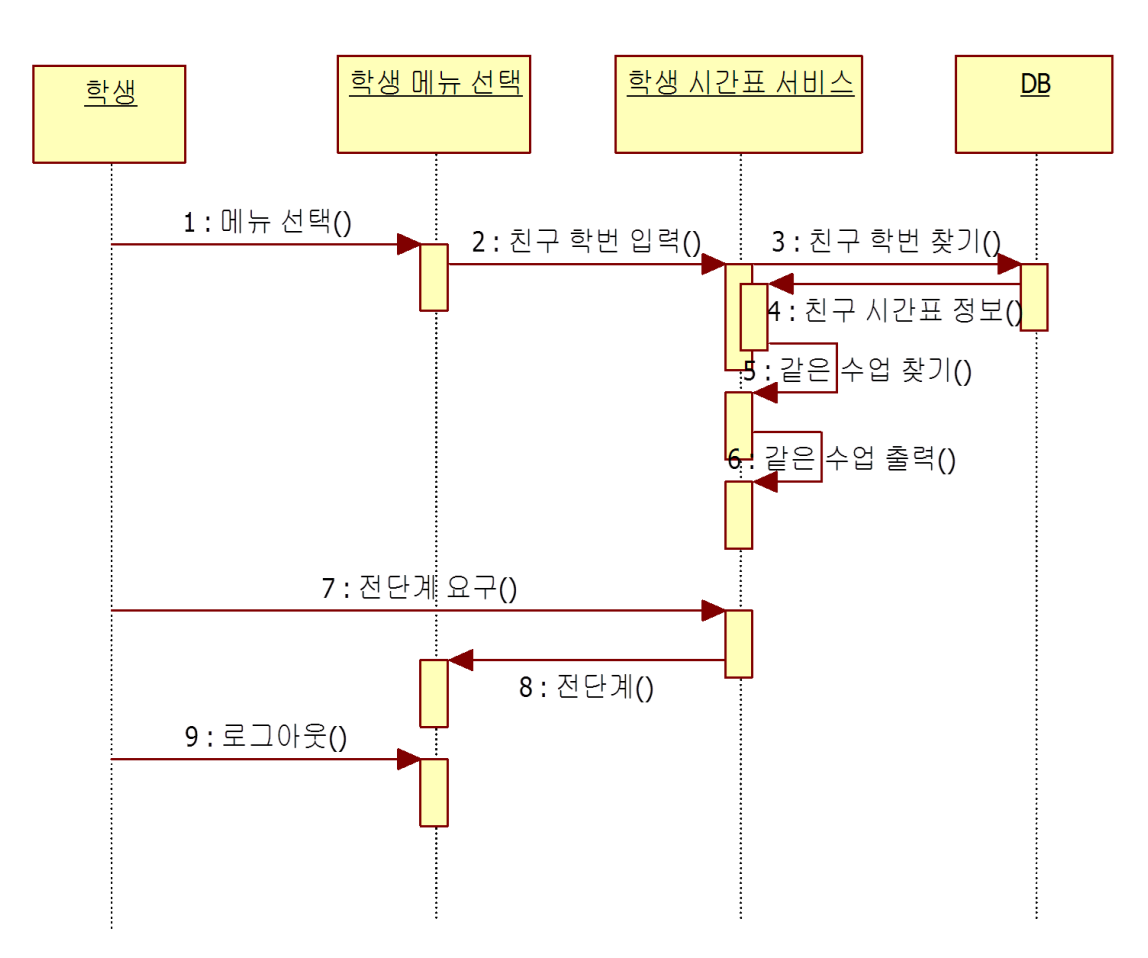

- 강의 시간 조회

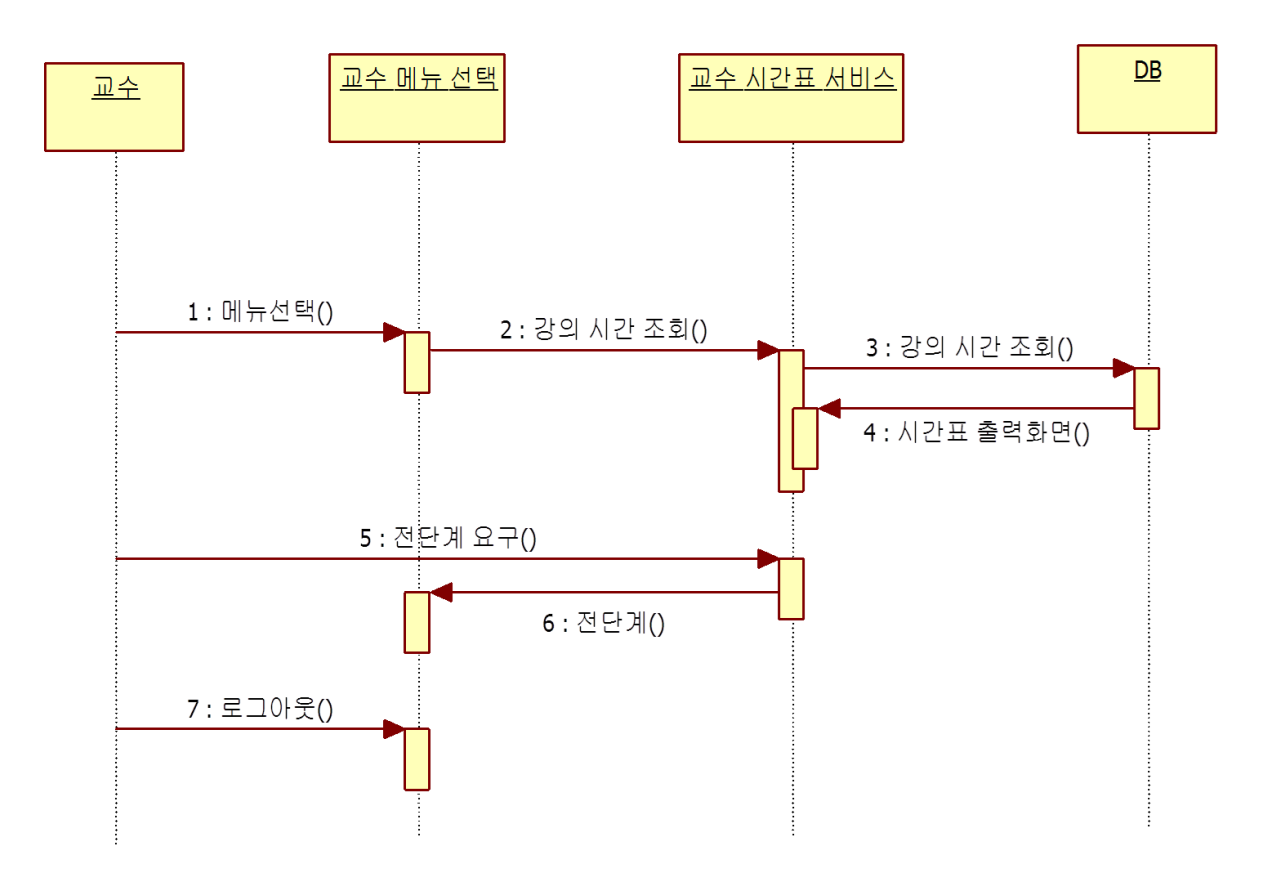

- 학생 조회

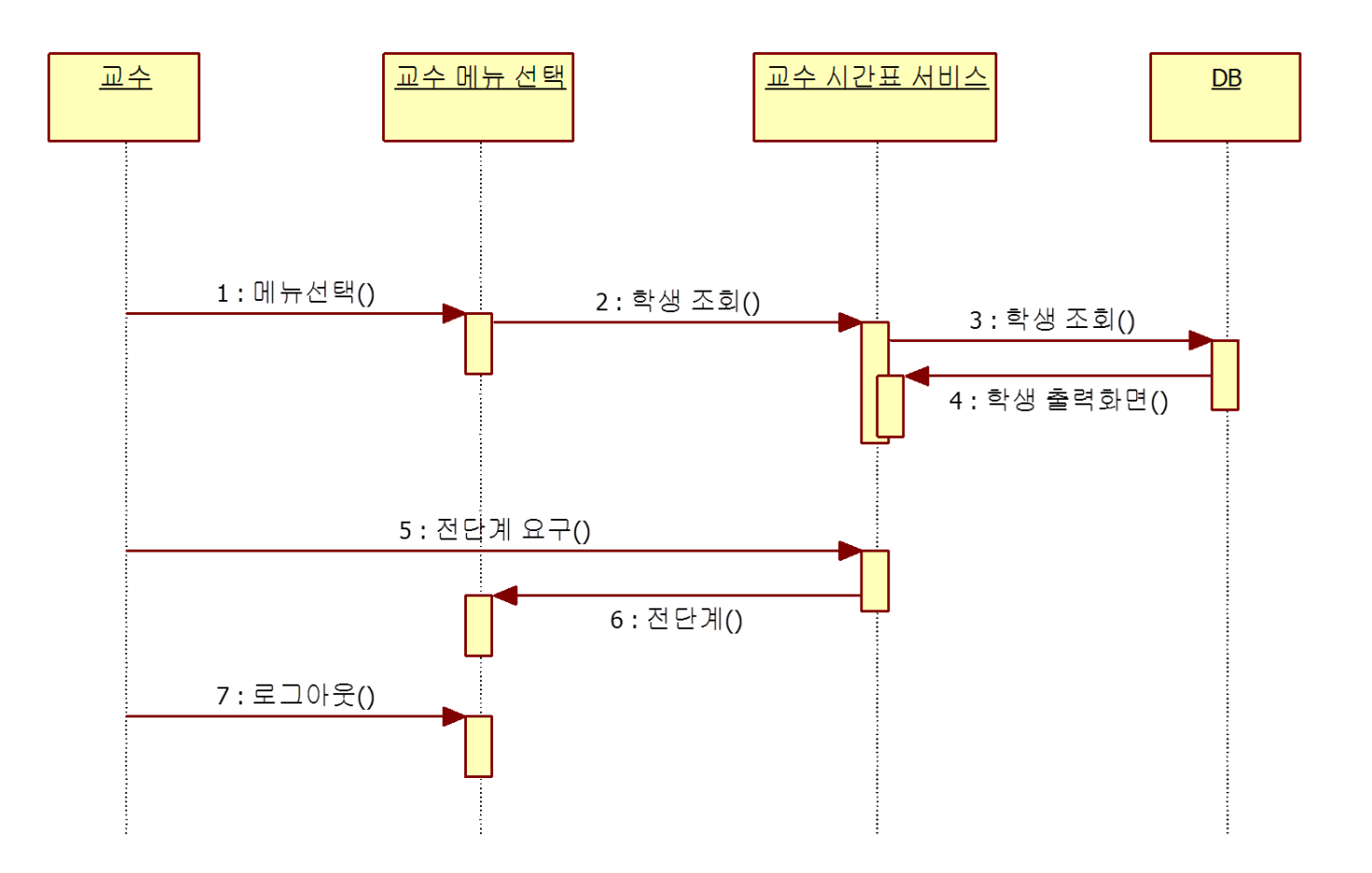

#### - 시험 시간 설정

D

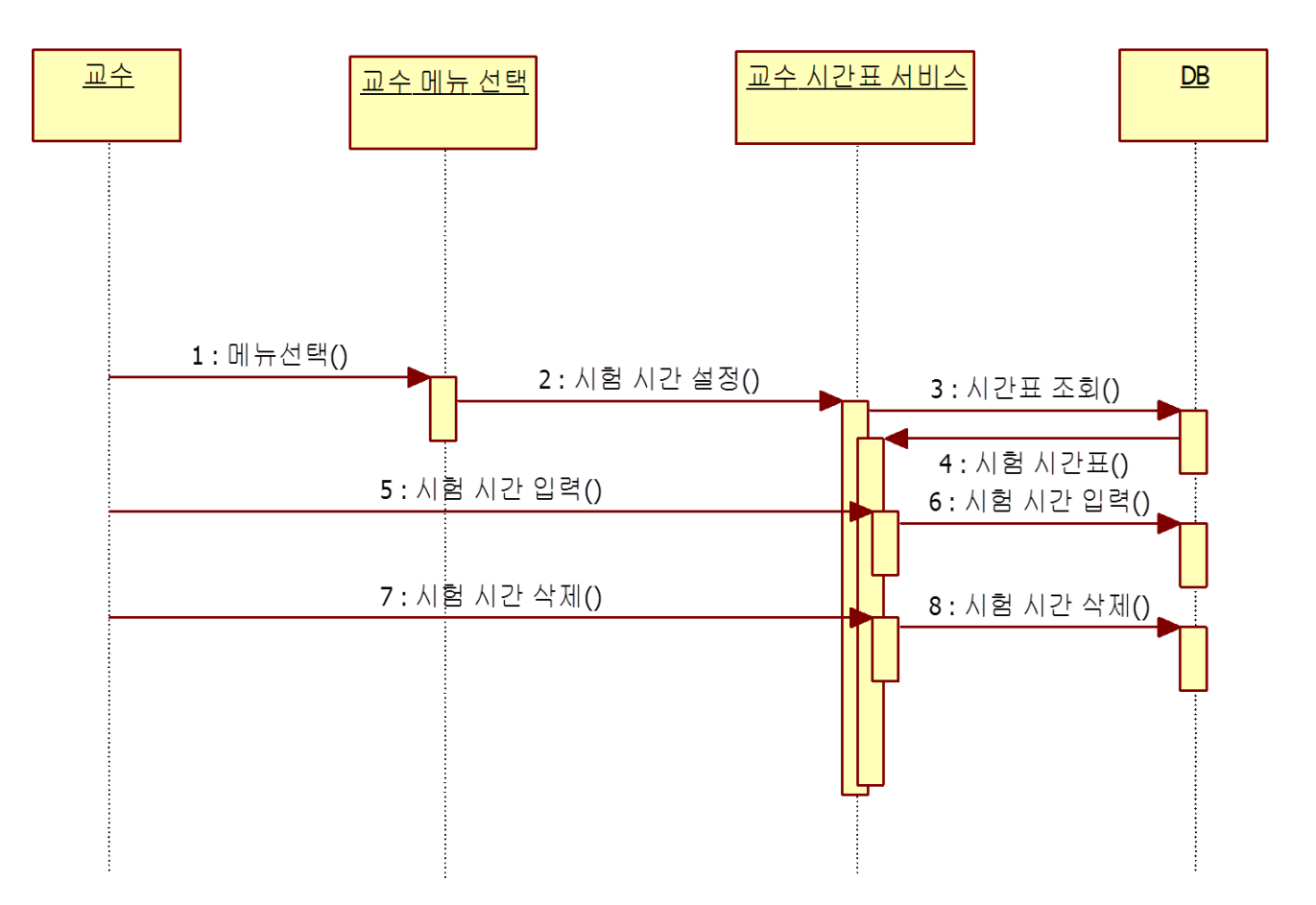

- 로그인

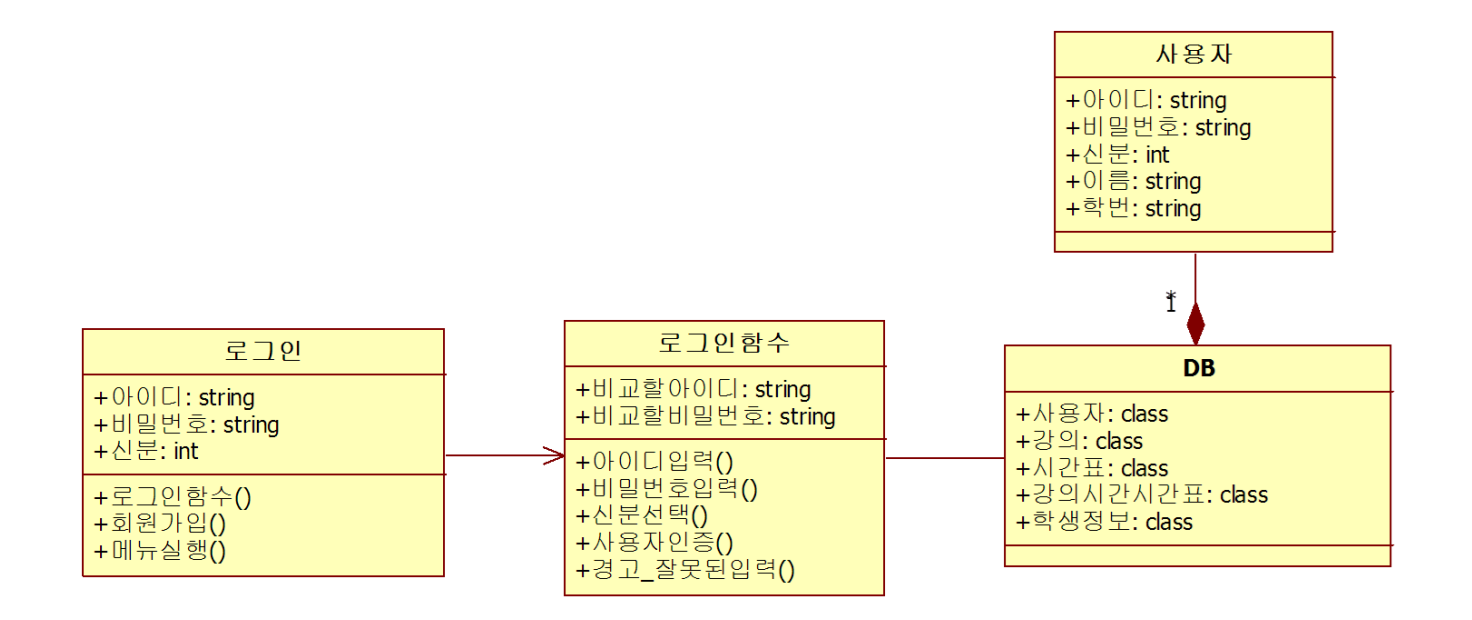

- 회원가입

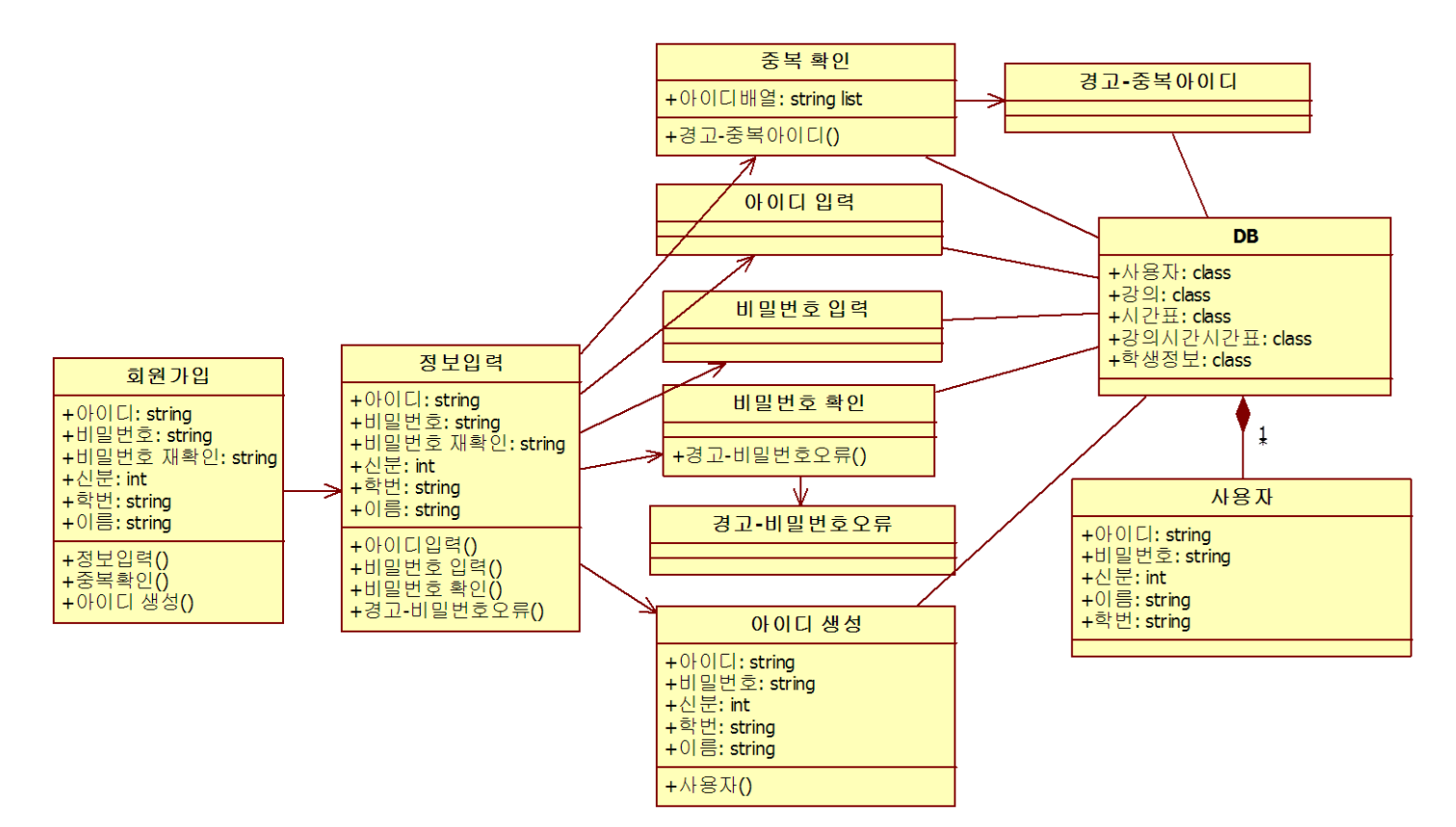

-학생메뉴

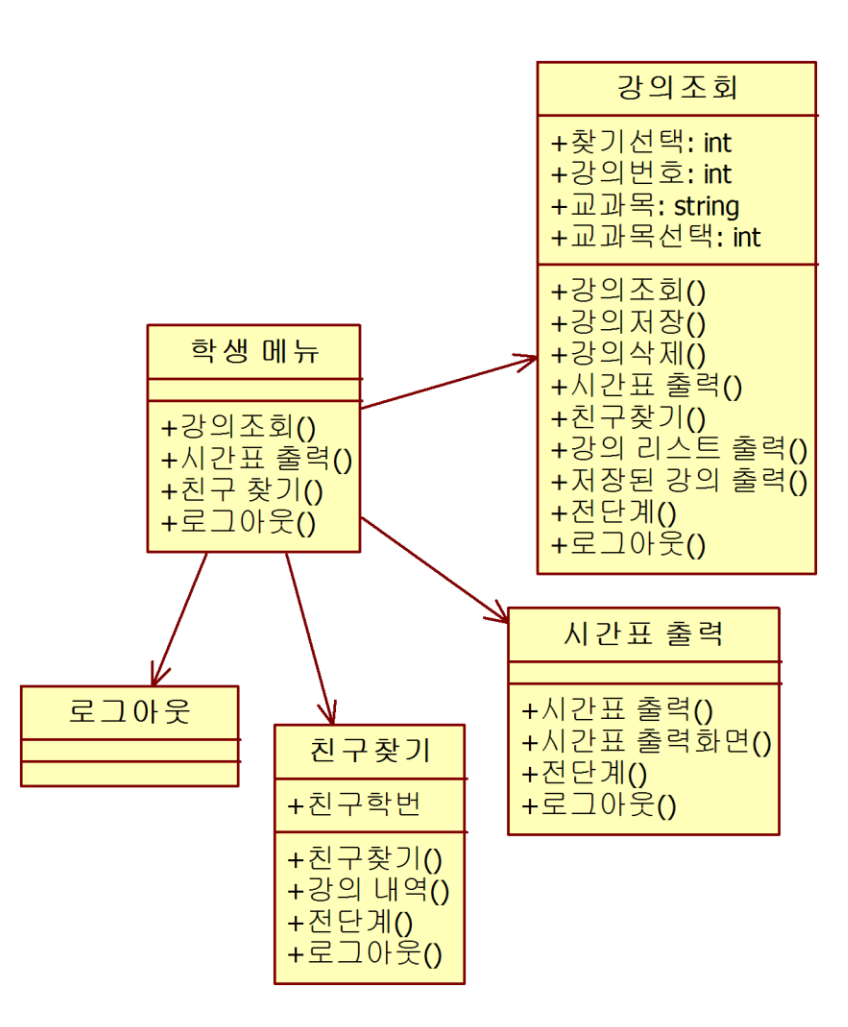

- 강의 조회

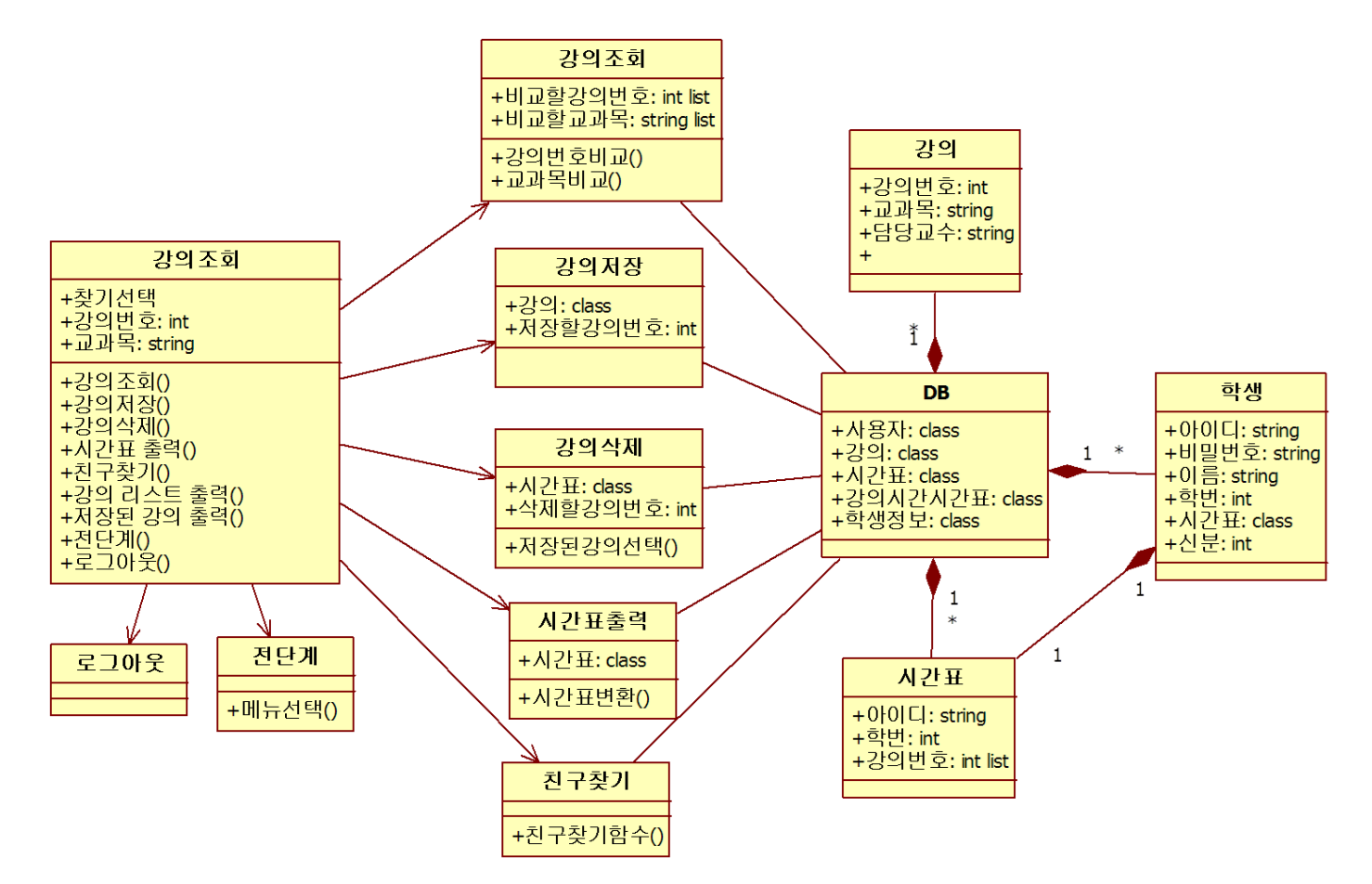

- 시간표 출력

b

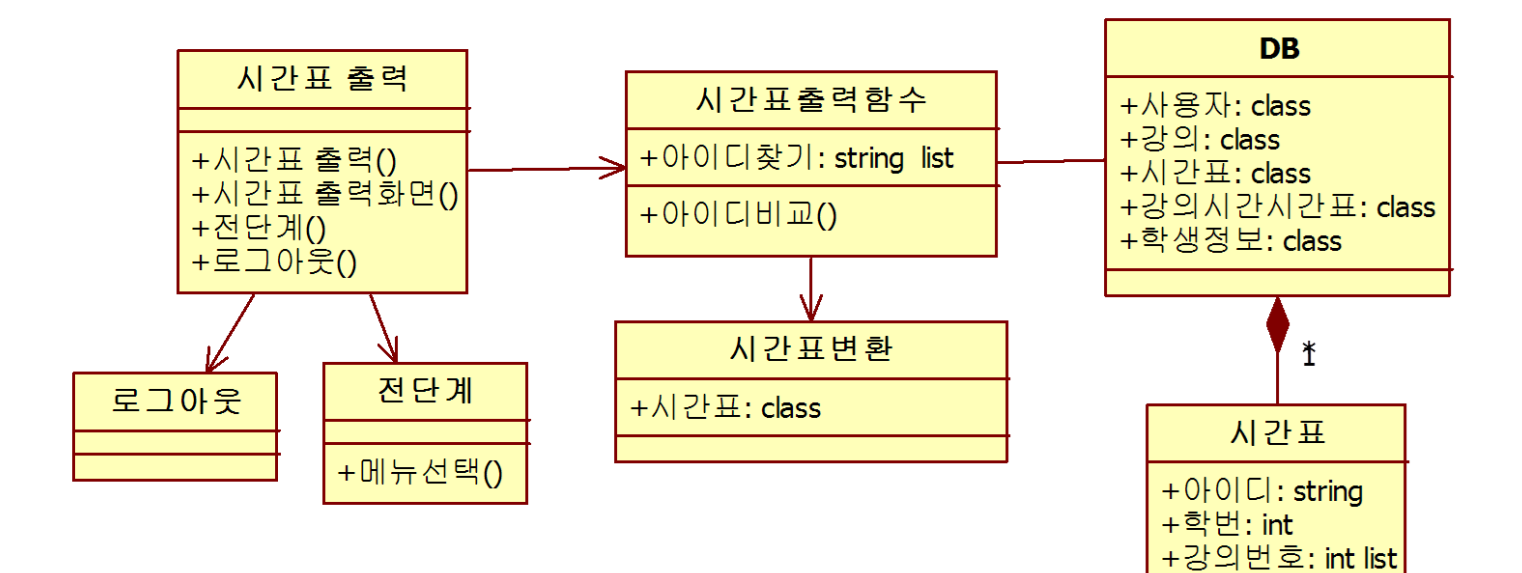

- 친구 찾기

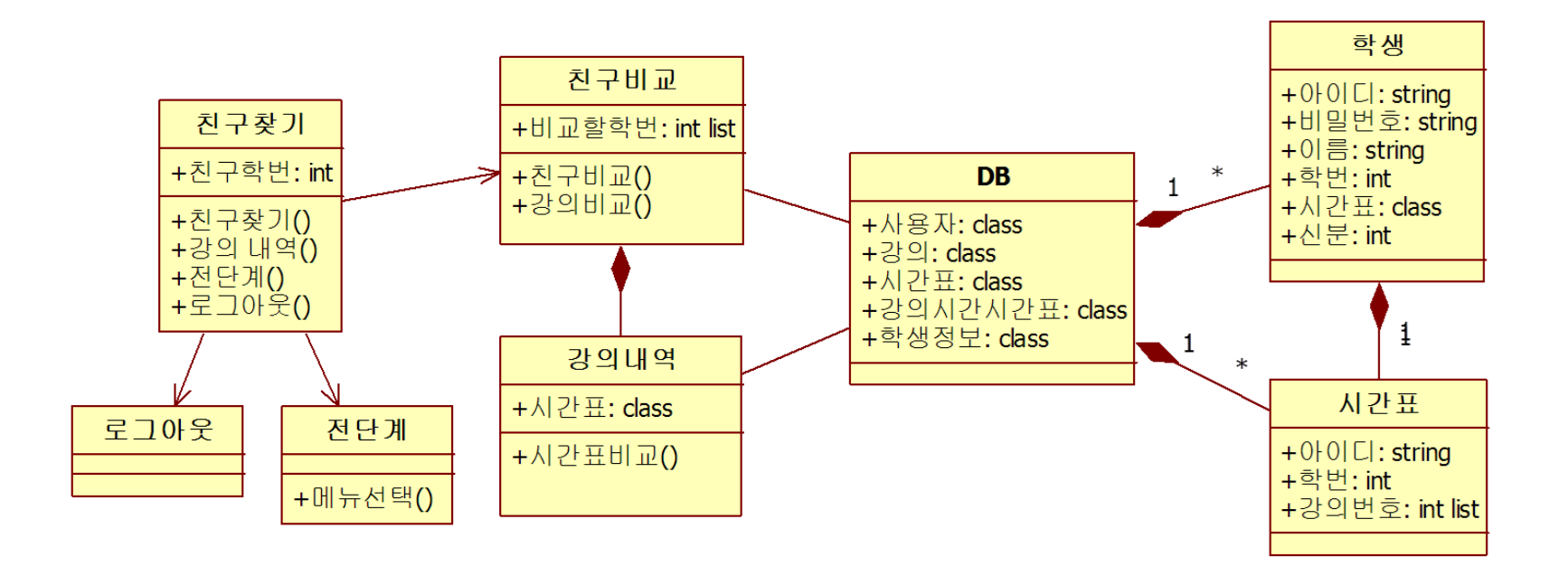

- 교수 메뉴

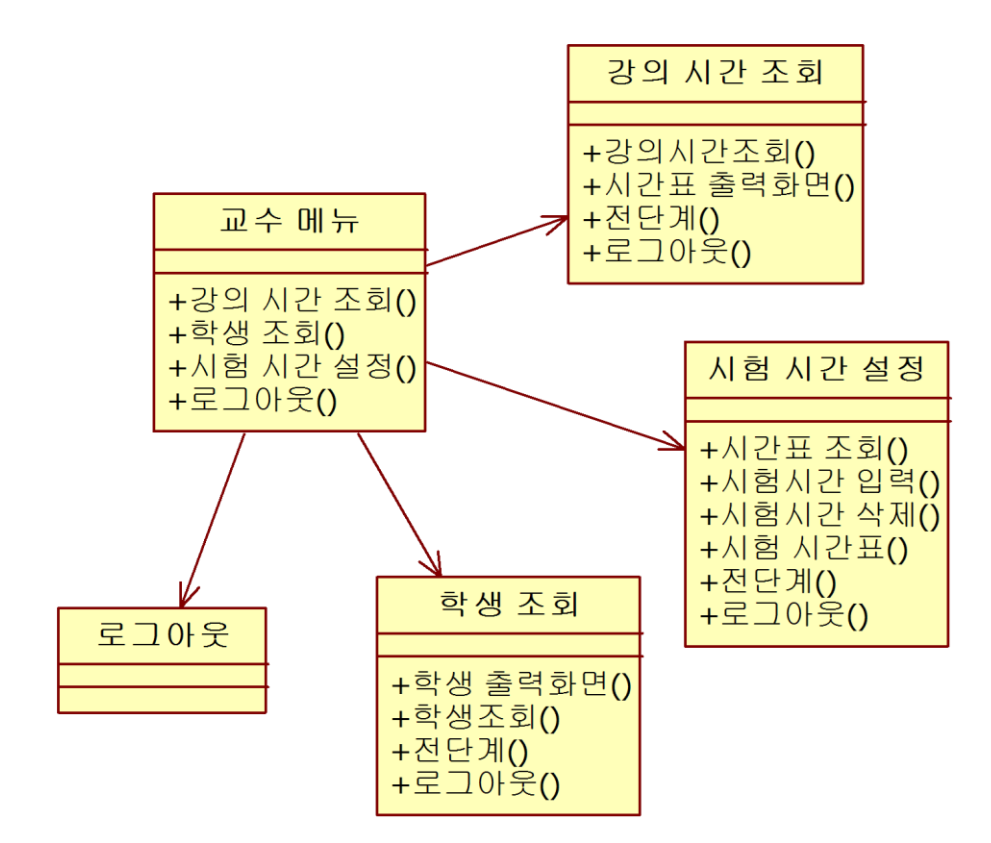

- 강의 시간 조회

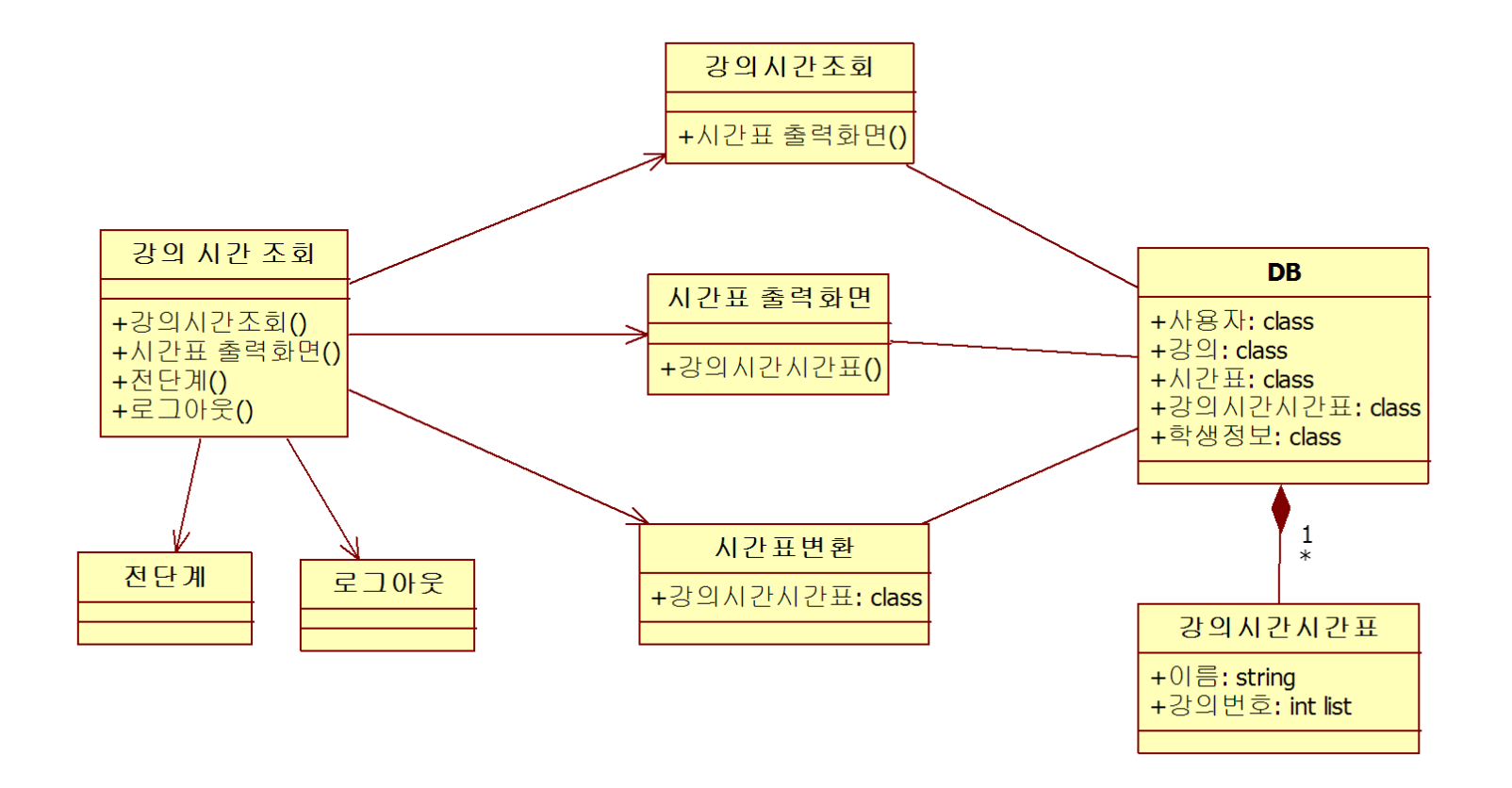

- 학생 조회

b

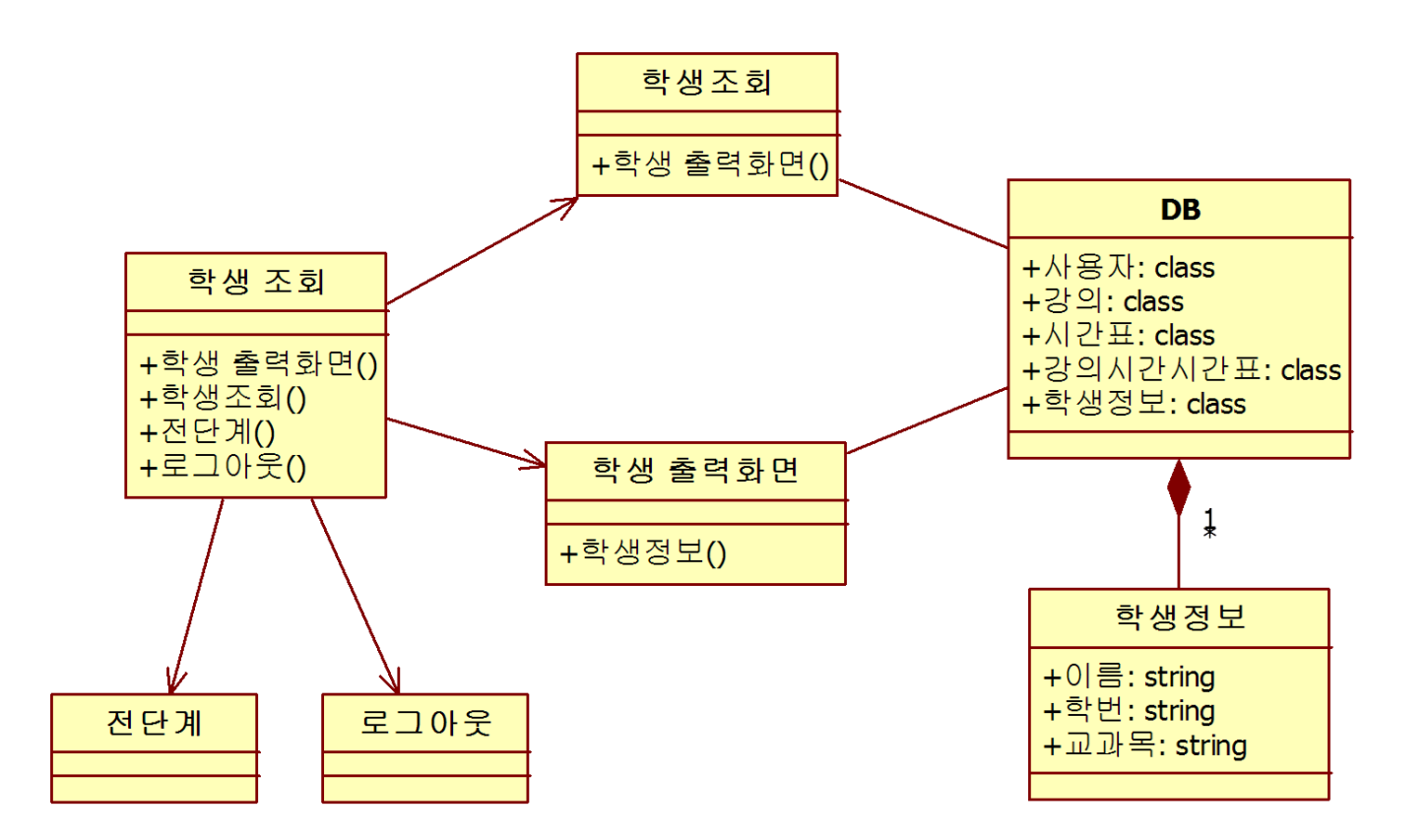

- 시험 시간 설정

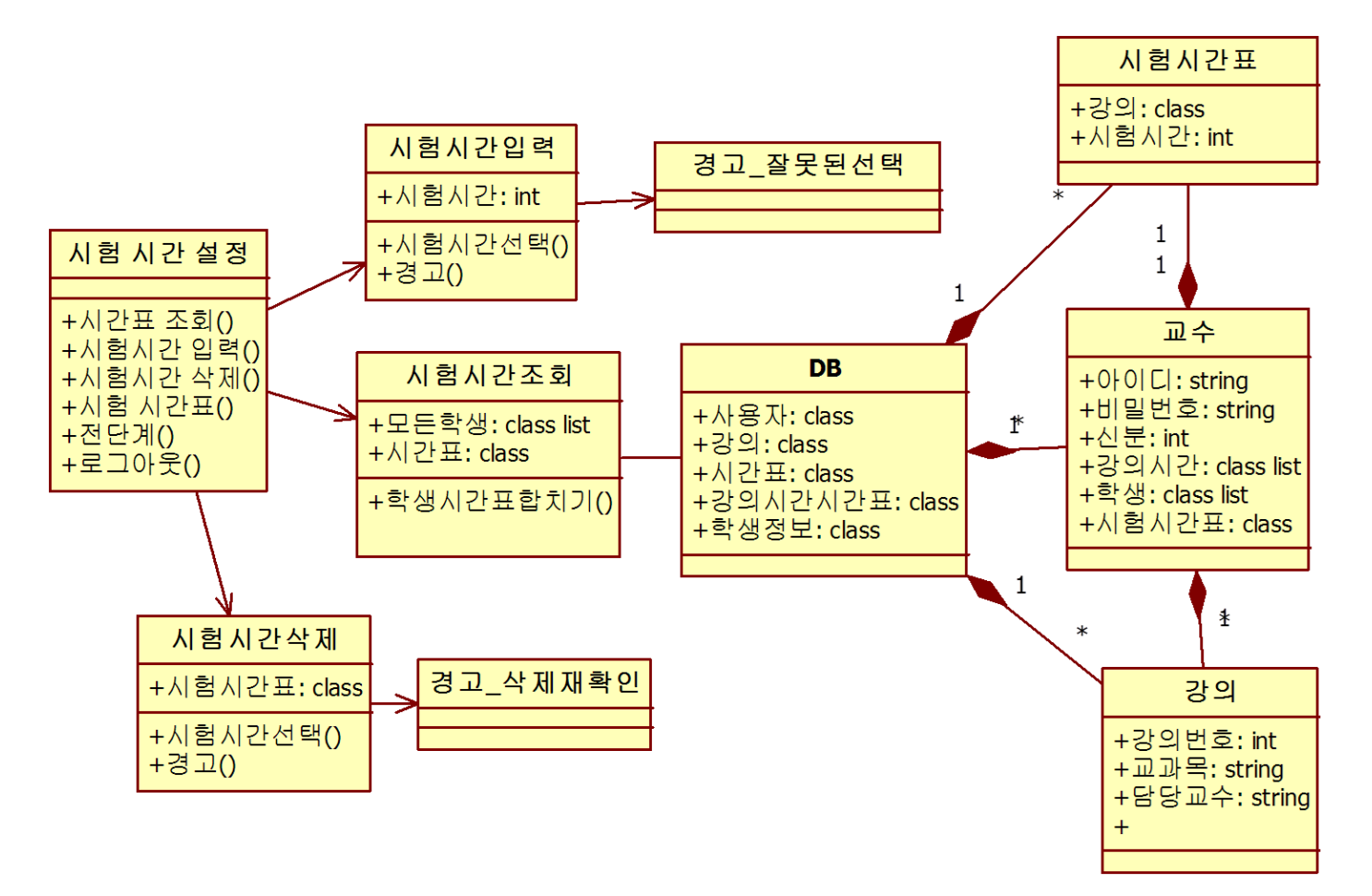

# **2146 Define Database Schema**

#### - 사용자 테이블

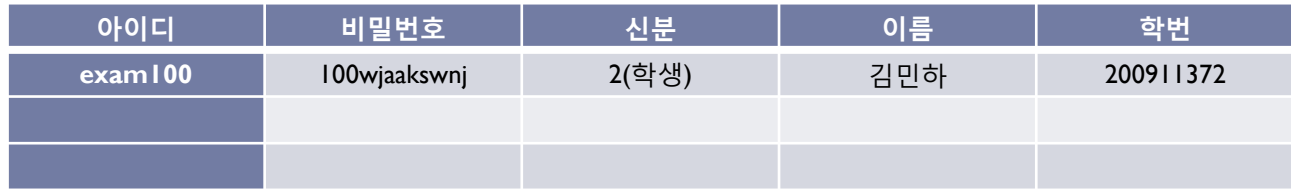

#### - 강의 테이블

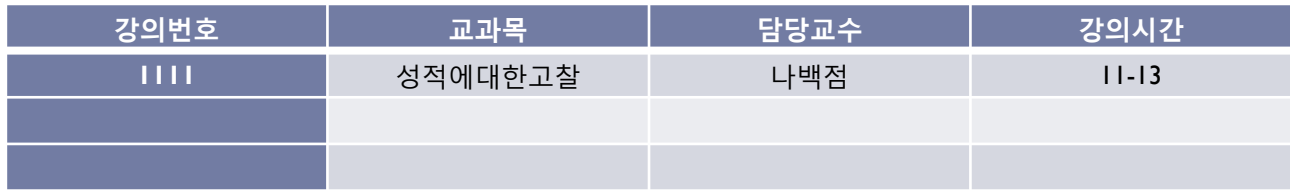

#### - 시갂표 테이블

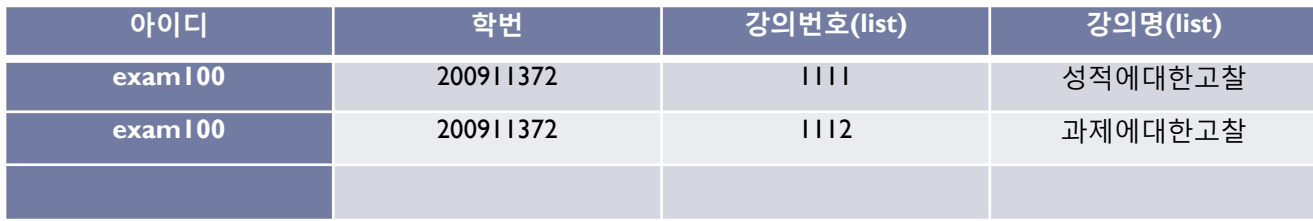

### **2146 Define Database Schema**

- 학생정보 테이블

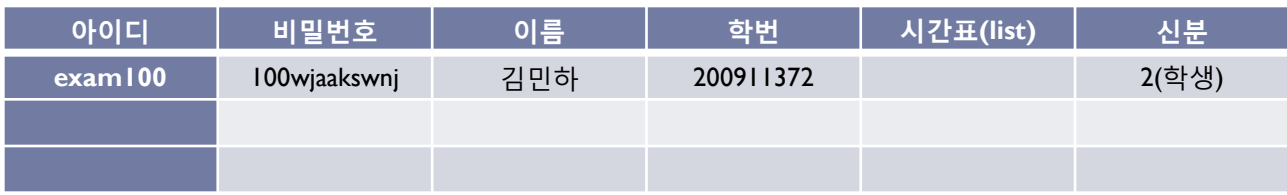

#### - 교수정보 테이블

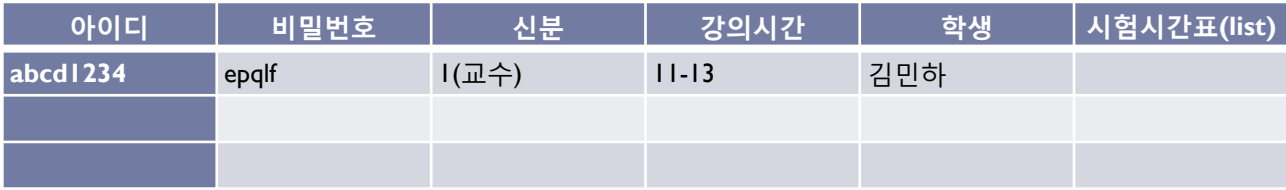

#### **2146 Define Database Schema**

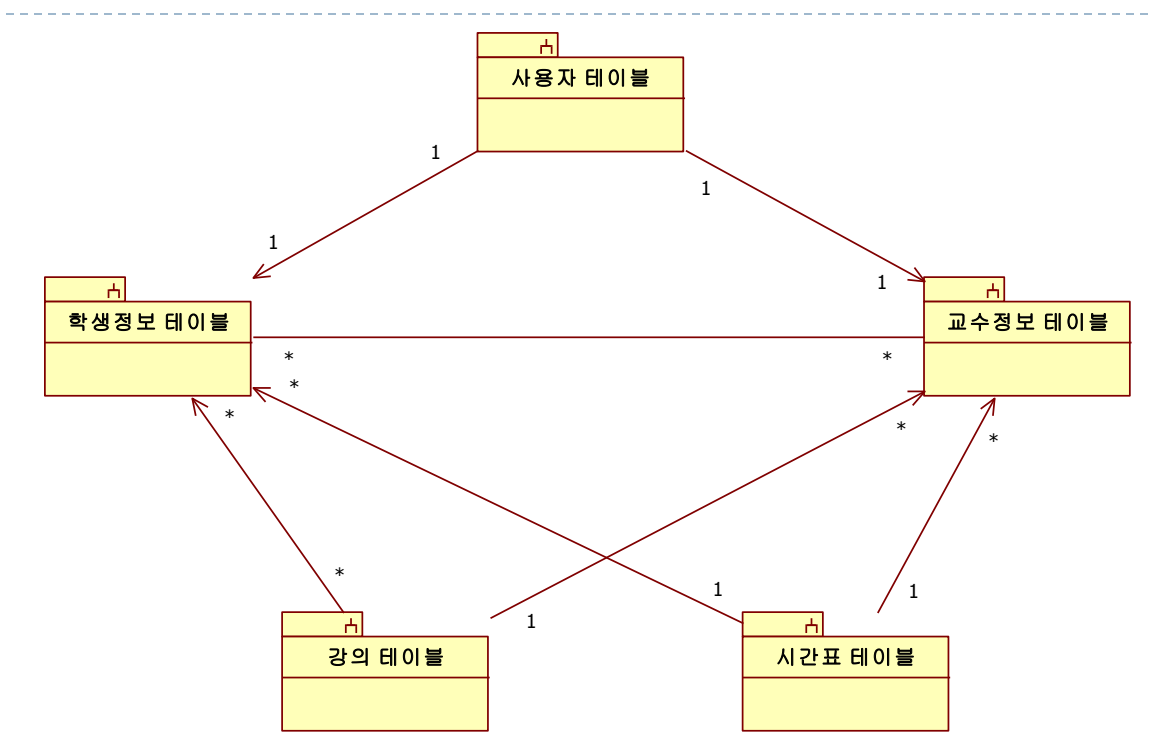

#### 테이블 관계

Data Base 테이블은 5가지로 구성되는데 사용자 테이블, 학생정보 테이블, 교수정보 테이블, 강의 테이블, 시갂표 테이블로 구성되어 있습니다. 각각의 관계를 설명하면 사용자 테이블의 경우 학생정보 테이블과 교수정보 테이블과 각각 일대일 대응 관계로 이루어져 있으며 사용자 하나가 학생 혹은 교수의 핚 명하고만 관계를 이룹니다.

학생정보 테이블과 교수정보 테이블과 다(多)대다(多) 관계를 이루고 있으며 학생 하나에 여러 교수, 교수 하나에 여러 학생을 가지고 있습니다. 강의 테이블은 학생정보 테이블에는 강의 하나에 여러 학생, 학생 하나에 여러 강의의 관계를 가지고 있어 다(多)대다(多) 관계가 형성되며, 강의 테이블과 교수정보 테이블은 강의 하나에 교수 하나, 교수하나에 여러 강의를 포함하고 있어 일대다(多) 관계를 이룹니다. 시갂표 테이블의 경우에는 교수든 학생이든 시갂표 하나가 교수와 학생 모두 여러 명 씩 가지기에 일대다(多) 관계를 이룹니다.